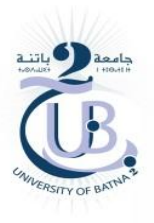

Ministère de l'Enseignement Supérieur et de la Recherche Scientifique. Université de Batna**-**2**-** Mostefa Benboulaid Faculté de Technologie - Département de Génie Mécanique

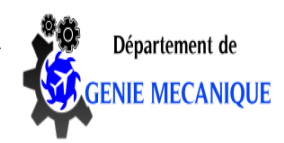

# CAO Cours destiné aux étudiants de Master 1 MMTH (Maintenance des machines thermiques et hydrauliques).

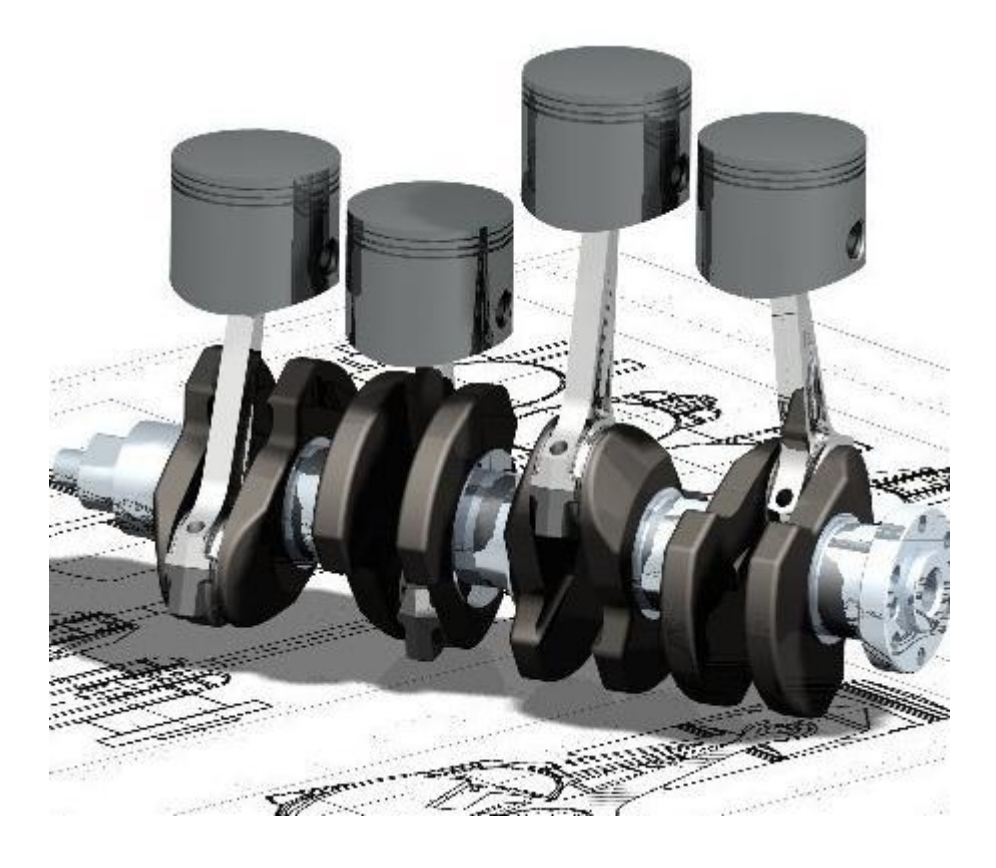

Par

# **Rafik MAKHLOUFI**

Batna, 2020

#### **AVANT PROPOS**

Ce cours intitulé conception assistée par ordinateur CAO est une matière de l'unité d'enseignement méthodologique qui s'adresse aux étudiants (LMD). Le contenu est rédigé sous forme de cours détaillés, avec des exercices d'application et d'entraînement sur la conception à l'aide d'un logiciel CAO SOLIDWORKS. Le cours est structuré en quatre chapitres :

- **Le chapitre I** : se base sur quelques rappels de Dessin Assisté par Ordinateur et la présentation des différents outils et menus du logiciel de C.A.O, ainsi que la manipulation des outils de création 2D et 3D.

- **Le chapitre II** : concerne la création d'objets sous forme de maquette 3D, assemblage et mise en plan.

- **Le chapitre III** : aborde la simulation du fonctionnement et le calcul des différents paramètres de la simulation.

- **Le chapitre IV** : traite l'analyse de conception et du comportement d'une pièce. Le cours regroupe plusieurs exercices d'application.

# **Contenu de la matière.**

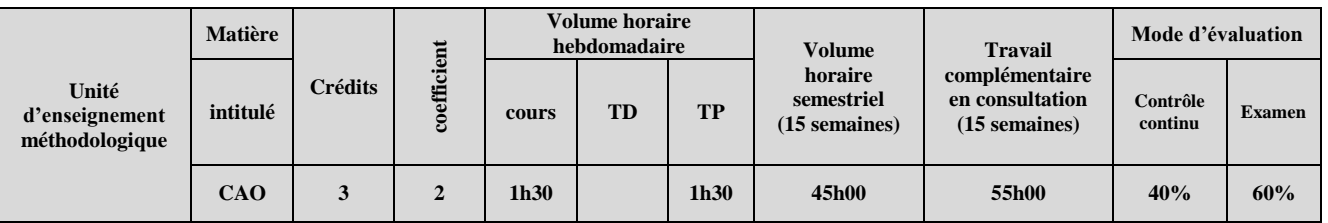

#### **Objectifs de l'enseignement**

Apprendre les méthodes de conception des pièces par l'utilisation de logiciels informatique. L'assemblage de mécanismes, la simulation du fonctionnement en mode virtuel et le calcul et dimensionnement pour une transmission de puissance donnée.

#### **Connaissances préalables recommandées**

Construction mécanique, Dessin Technique, Dessin Assistée par Ordinateur.

#### **Contenu de la matière :**

#### **Chapitre 1 :** Rappels de Dessin Assisté par Ordinateur **(3 semaines)**

- 1.1- Rappel des menus du logiciel de C.A.O.
- 1.2- Outils de création 2D
- 1.2.1 Eléments linéaires: lignes rectangle polygones
- 1.2.2 Eléments circulaires: Arc de cercle, Cercle, Ellipse, etc...
- 1.2.3 Courbes paramétrées
- 1.3 Manipulation d'outils de création 3D
- 1.3.1 Ajout de volume par bossage, par rotation et par balayage
- 1.3.2 Enlèvement de volume par extrusion, par rotation balayage, par lissage.

#### **Chapitre 2 :** Création d'objets de la bibliothèque **(4 semaines)**

- 2.1- Déplacement, Copie, Rotation suivant divers axes 2.2 - Création du document de base: Maquette 3D
- 2.3 Assemblage.
- 2.4 Convertir le document de base 3D => élaborer les vues 2D
- 2.5 Réaliser la présentation finale
- 2.5.1: Mise en plan => importer et mettre en page les vues 2D

#### **Chapitre 3 :** Simulation du fonctionnement **(4 semaines)**

- 3.1- Choix du type de mouvement: Linéaire, Circulaire, Ressort ...
- 3.2 Calcul des paramètres de la Simulation du mouvement

#### **Chapitre 4 :** Analyse de la conception **(4 semaines)**

- 4.1- Choix des matériaux
- 4.2 Déplacements imposés et Choix des modes de Chargements
- 4.3 Analyse du comportement de la pièce et Optimisation des résultats
- 4.4 Rapport et résultats de l'analyse.

# **CHAPITRE I : CAO - CONCEPTION ASSISTEE PAR ORDINATEUR**

#### **Objectif de la conception assistée par ordinateur CAO.**

Si la communication a une place très importante de nos jours dans tous les domaines, elle a toujours été omniprésente pour les techniciens et les ingénieurs. Communiquer ou mémoriser une idée, une solution technologique, représenter un mécanisme, un système ou un ensemble architectural a toujours nécessité des représentations graphiques.

Le dessin industriel, manuel ou assisté par ordinateur DAO, la conception assistée par ordinateur CAO sont les outils graphiques les plus utilisés par les techniciens et les ingénieurs pour passer de l'idée (étude) à la réalisation (fabrication) d'un produit.

L'objectif principal de ce chapitre est de se familiariser avec la conception assistée par ordinateur, en mettant en application les différentes fonctions et les outils fournis par le logiciel CAO.

# **Logiciels de CAO / DAO – 3D.**

En CAO/DAO – 3D un objet est défini dans les trois dimensions de l'espace (x, y, z) et peut, selon le choix de l'utilisateur, apparaitre à l'écran en perspective ou en vue plane (projection orthogonale).

Le 3D est avantageux pour concevoir des objets ou des implantations complexes (architecture, usines, etc.). Il permet de prévoir des jeux et des interférences entre composants, faire des simulations de mouvements, de fonctionnement, faire des calculs, faire des tests de résistance, de déformation, thermique par exemple, des images de synthèse …..

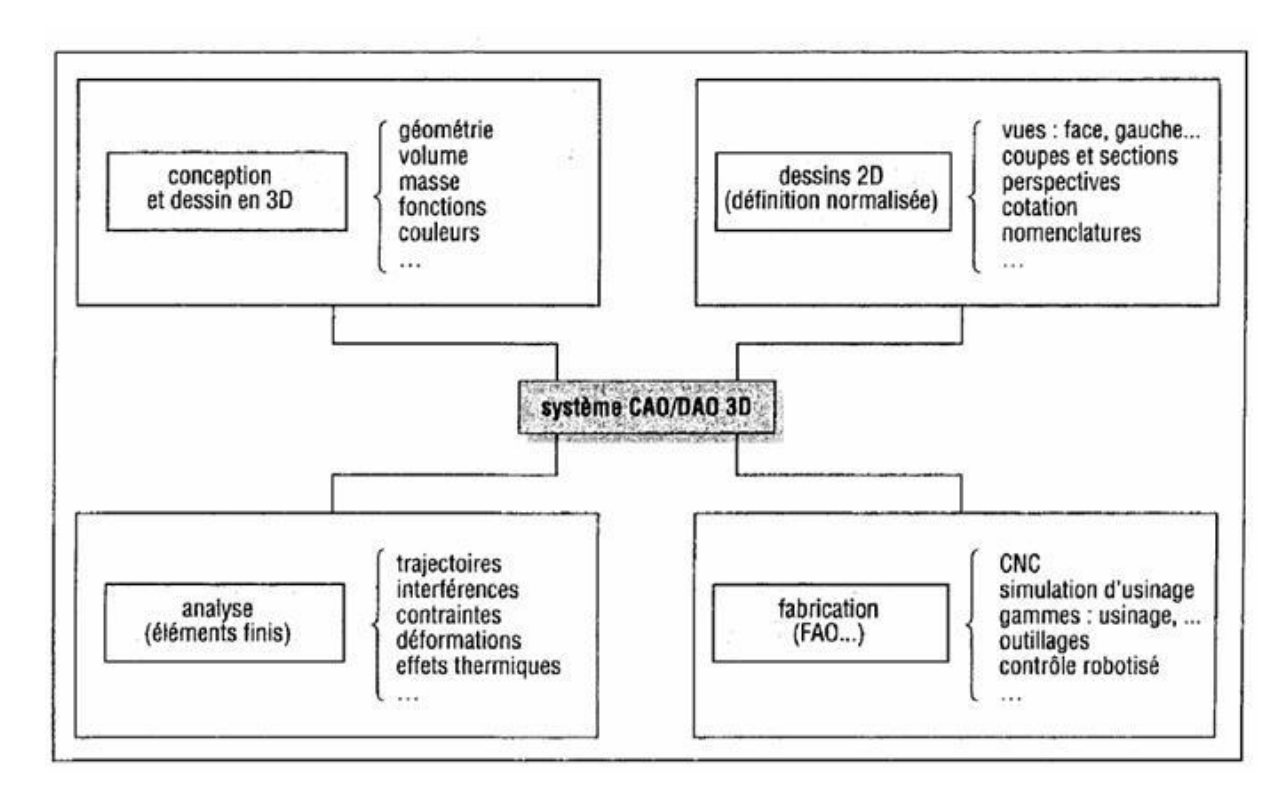

*Principales application CAO/DAO – 3D*

Une fois un objet 3D mis en mémoire (base de données), celui-ci peut être manipulé, tourné, translaté, agrandi, modifié. Toute vue dessinée à l'écran doit être considérée comme une image choisie parmi beaucoup d'autres possibles. Cette vue n'est pas figée comme en 2D et il est possible de la changer à tout moment.

La mise en place d'un objet 3D demande plus de temps à l'opérateur, plus de calculs et plus de capacité mémoire à la machine.

## **Différents types de 3D, ou de modeleurs 3D.**

Le mode de représentation (définition en mémoire) d'un objet varie d'un logiciel à l'autre. On peut schématiquement diviser les logiciels 3D en trois catégories :

- les modeleurs filaires ;

- les modeleurs surfaciques ;

- les modeleurs volumiques.

Un même logiciel peut contenenir plusieurs modeleurs différents.

## **1- Modeleur filiaire ou modèle filiaire.**

**a- Avantages :** c'est le plus simple et le plus économe en mémoire. L'objet est défini uniquement à partir de points et de lignes et apparait à l'écran sous la forme d'un ensemble de fils, sorte de toile d'araignée donnant une impression de volume. Particularités c'est que entre les lignes il n'y a rien ; la notion de matière n'existe pas.

**b- inconvénients :** les profils courbes sans arrêtes ne sont pas reconnus. Il est difficile de distinguer Les contours intérieurs des contours extérieurs, reconnaitre les faces et faire la différence entre les parties visibles et les parties cachées ; à chaque fois plusieurs interprétations sont possibles.

Il ne dispose pas, en base de données, des solides primitifs de base (cylindre, cône…) et des opérateurs booléens (union….). Il ne permet pas les calculs, l'ombrage et ne peut pas prévoir les interférences.

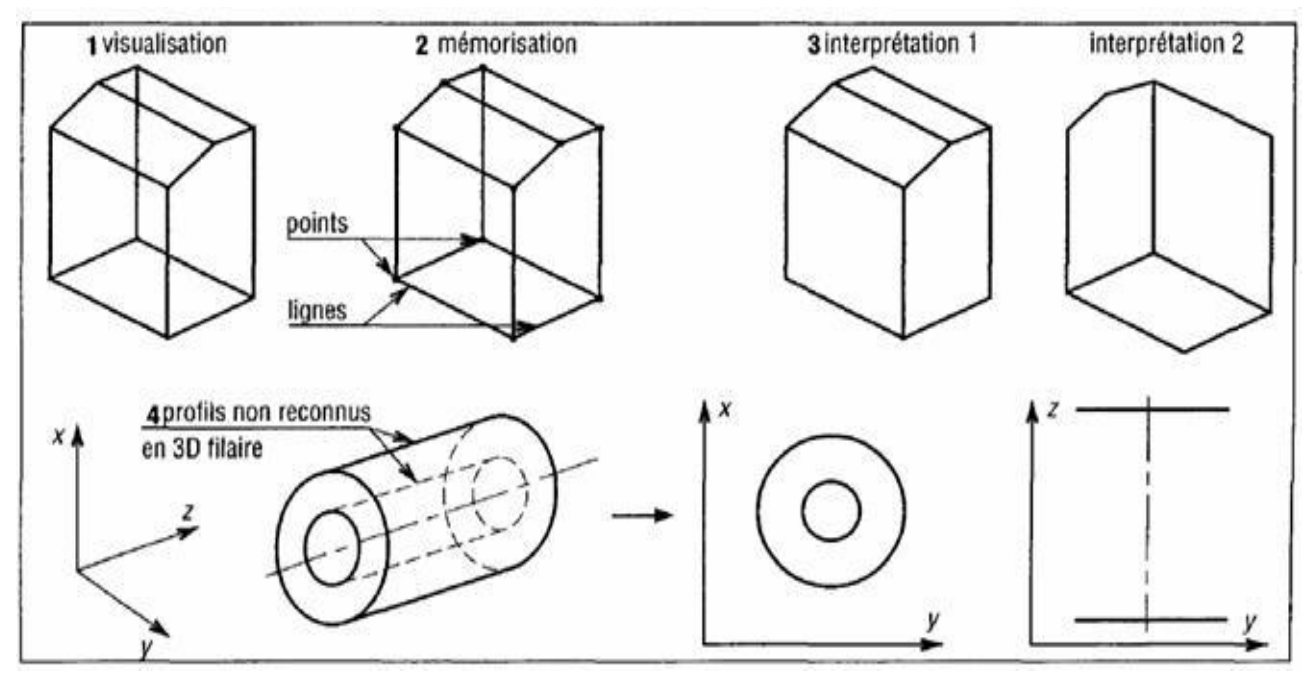

*3D Filiaire*

# **2- Modeleur surfacique ou modèle surfacique.**

A l'écran il ressemble au modèle filiaire. Le volume apparait sous la forme d'un maillage genre toile d'araignée. Contrairement au cas précédent, entre les lignes il y a quelque chose, même si cela n'est pas visible à l'écran.

Seules les surfaces extérieures et intérieures (l'enveloppe ou la peau) de l'objet sont définies en mémoire, à partir de points, lignes et surfaces.

**a- Avantages :** il donne une définition précise de l'ensemble des surfaces de l'objet et de leurs intersections, offre la possibilité d'éliminer les parties cachées et distinguer les faces, visualise les profils courbes complexes et reconnait les trous, permet l'ombrage, quelques simulations et l'interfaçage FAO. Il dispose en base de données de primitives surfaciques de base (cylindre, cône…). C'est un modèle intéressant pour représenter des objets creux aux formes extérieurs complexes (carrosseries d'automobiles, coques de bateaux, carlingues d'avions …).

**b- Inconvénients :** les lignes cachées ne sont pas facilement enlevées et les formes intérieurs difficilement visualisées. Il ne donne pas de données volumiques fiables (dépendent de la précision de définition des surfaces).

Il est mal adapté à la conception des éléments de machine (composants mécaniques…) car il ne donne pas une approche du solide en tant que volume. Entre les surfaces la matière n'existe pas.

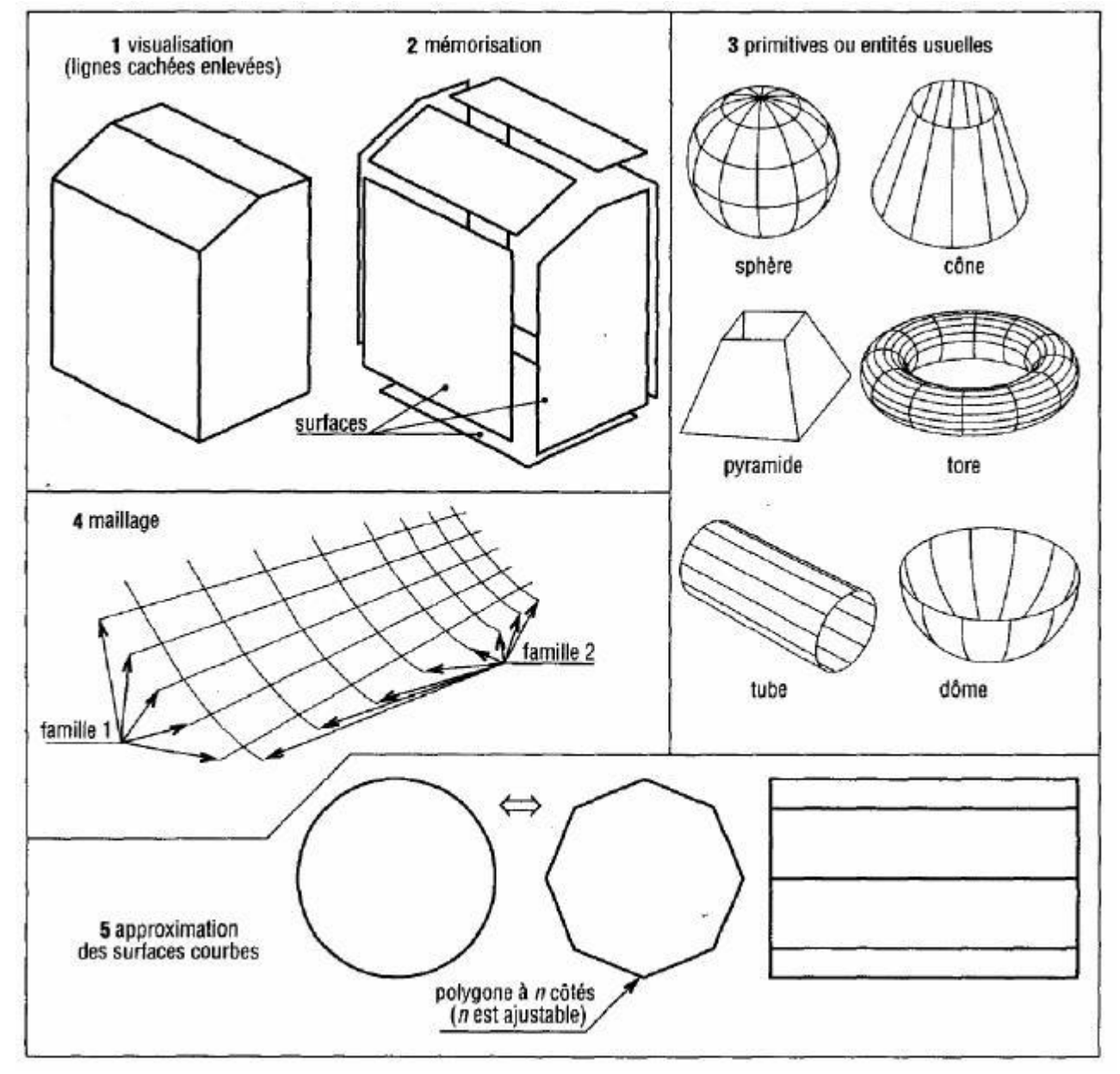

*3D Surfacique*

**c- Représentation des surfaces gauches, surfaces dans l'espace :** en dehors des primitives de base usuelles (cylindres….) les logiciels proposent des commandes particulières permettant de construire certaines surfaces gauches complexes ; la densité du maillage est en général réglable.

- **Surface maillée :** surface construite ou générée à partir de deux familles de courbes (tous types sans restriction) pas nécessairement parallèle et qui se croisent orthogonalement ou non.

**- Surface réglée** : surface construite ou générée par une ligne droite (sorte de règle qui se déplace de façon donnée en prenant appui sur deux courbes choisies à préciser.

**- Surface extrudée** : basée sur le principe de l'extrusion, c'est une surface maillée construite à partir d'un profil, ou contour, de départ et d'une génératrice (vecteur de direction) qui précise l'epaisseur.

**- Surface de révolution** : surface maillée obtenue en faisant tourner un profil choisi autour d'un axe. L'angle de rotation peut être choisi entre 0 et 360°.

**- Surface de Bézier** : surface maillée reliant quatre courbes successives de l'espace données. La surface est délimitée par les quatre courbes et les quatre coins correspondants. Des surfaces plus complexes peuvent être construites à partir de plusieurs surfaces de Bézier tangentes entre elles.

**- Surfaces développable** : surface que l'on peut développer sous forme plane (chaudronnerie …).

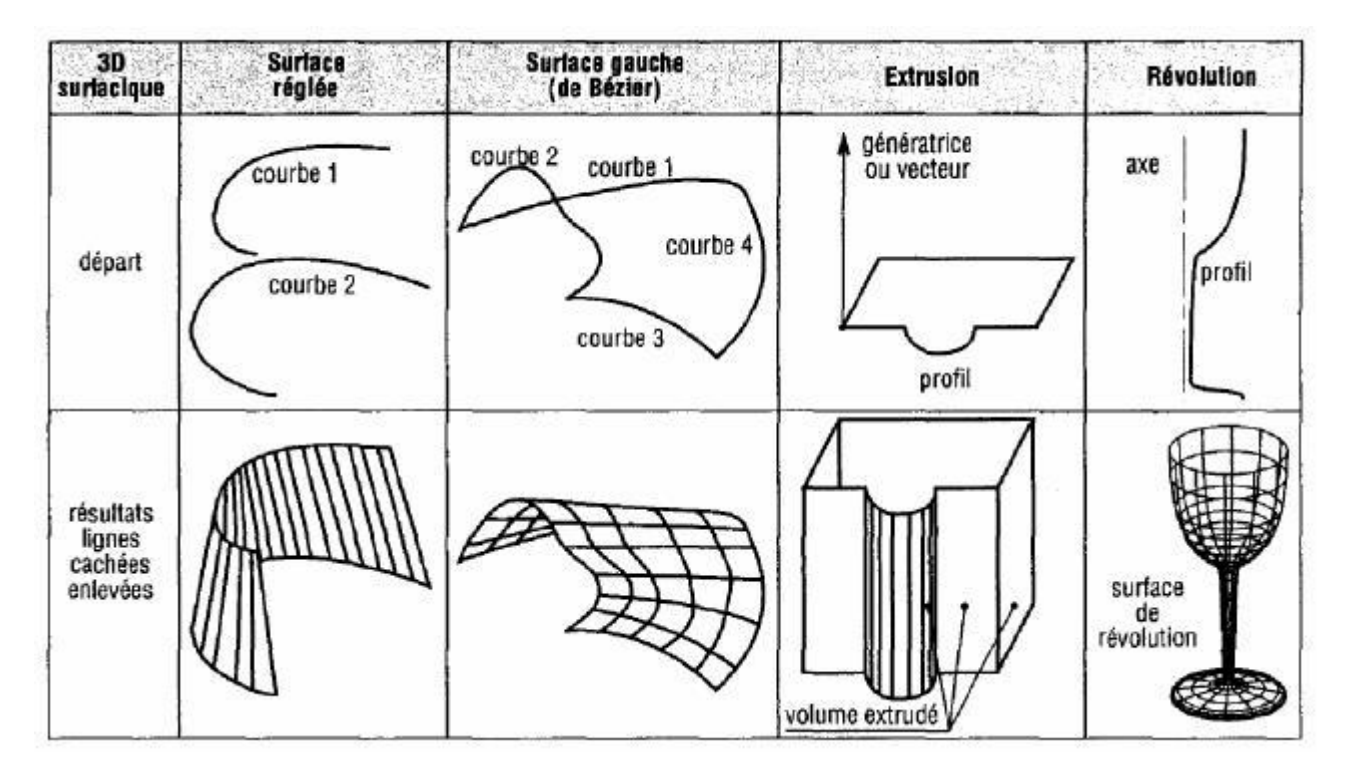

*Représentation des surfaces dans l'espace à partir d'un modeleur surfacique.*

# **3- Modeleur volumique ou modèle volumique.**

Ce mode de représentation est plus sophistiqué, le plus exigeant en moyens de calcul, en capacité mémoire et le mieux adapté à la définition des éléments de machines. C'est le modèle qui décrit le meiux et sans ambiguité un objet dans l'espace : le solide est défini à partir du volume qu'il occupe et entre les faces la matière existe.

**Avantages :** Les objets sont facilement crées par extrusion, révolution, combinaisons des primitives volumiques de base (cone, sphère…) et utilisation des opérateurs booléens (union, soustraction ou différence, intersection). Le modèle volumique définit complètement le volume de l'objet, différencier l'extérieur et l'intérieur, enlève automatiquement les parties cachées, distingue les faces, fait des ombrages, propose un grand choix de couleur … Il peut réaliser un grand nombre de

calculs (masse, volume, centre de gravité, moment d'inertie…), d'analyses (contraintes…), de simulations (mécanismes en mouvement, trajectoire d'outils, interférences …), de tests et d'interfacages divers (FAO….).

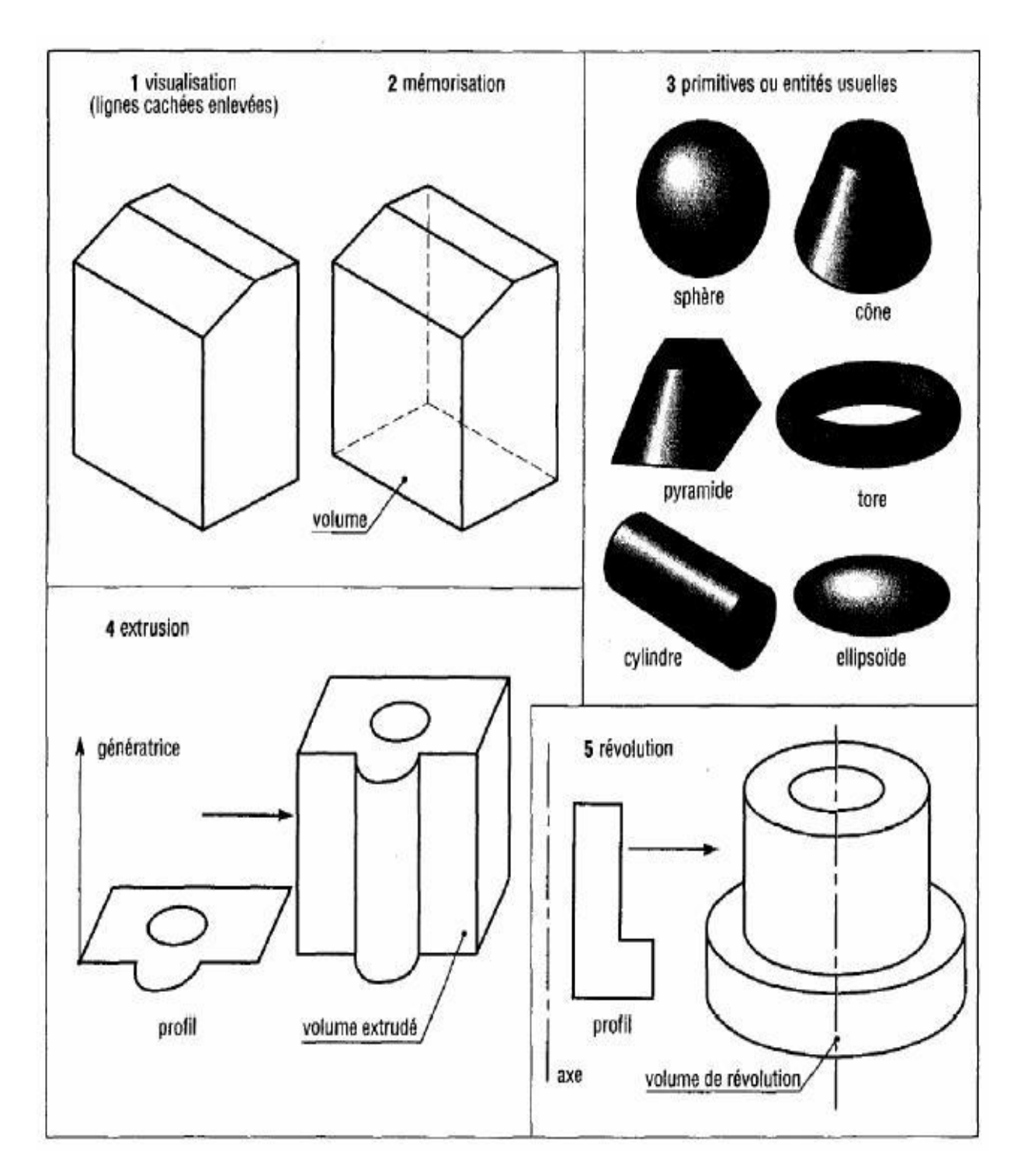

*3D Volumique*

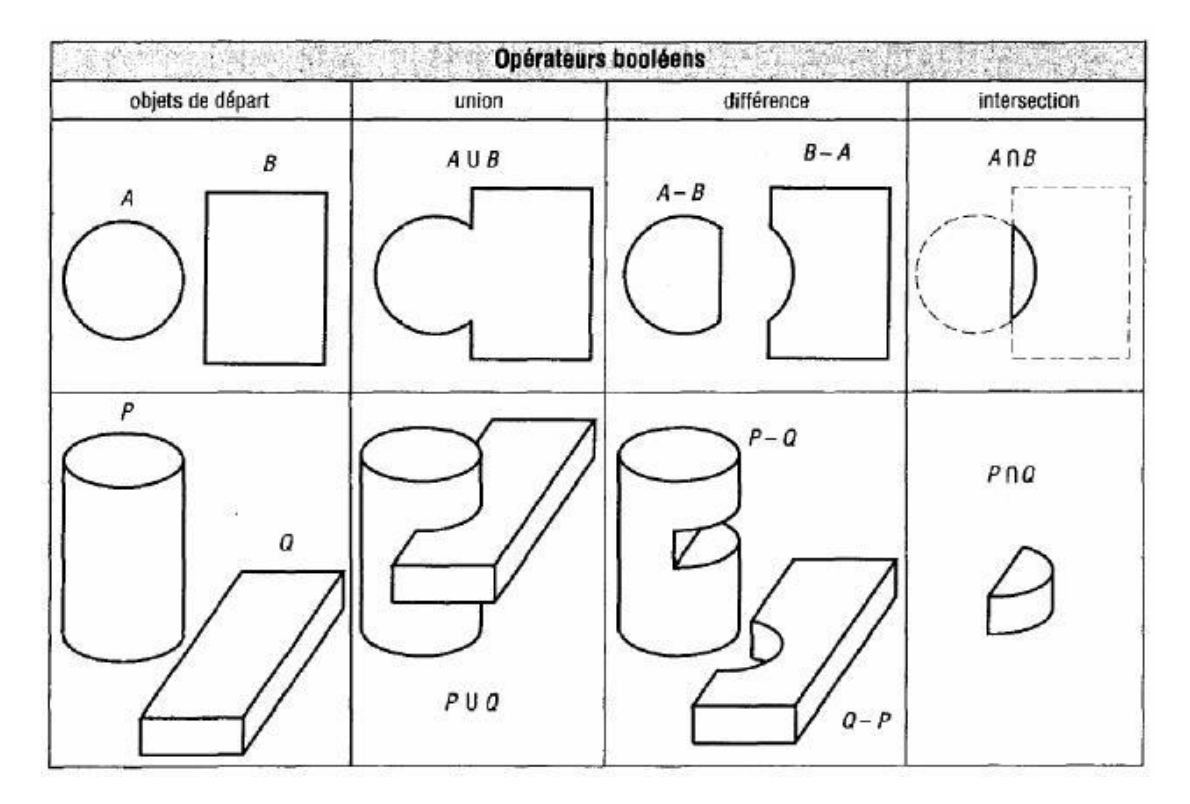

*Opérateurs booléens.*

#### **Présentation du logiciel SOLIDWORKS.**

Solidworks est un logiciel de conception assistée par ordinateur CAO 3D qui permet de concevoir des objets en volume de façon paramétrée.

Il permet aussi bien de faire du design que de créer des ensembles mécaniques (assemblages) et de tester leur fonctionnement tout en permettant à l'utilisateur de modifier à tout moment et de façon dynamique sa conception. La base de la création de formes est l'esquisse.

#### **Modélisation 3D.**

SOLIDWORKS adopte l'approche de modélisation 3D. Lorsque vous concevez une pièce, vous créez un modèle 3D, de l'esquisse initiale au résultat final. A partir de ce modèle,vous pouvez créer des mises en plan 2D ou contraindre des composants constitués de pièces ou de sousassemblages afin de créer des assemblages 3D. Vous pouvez aussi créer des mises en plan 2D d'assemblages 3D.

Un modèle conçu à l'aide de SOLIDWORKS peut être visualisé dans ses trois dimensions, c'est-à-dire dans son aspect final après fabrication.

#### **Esquisse.**

Une esquisse est un dessin plan constitué d'un ou plusieurs contours fermés non entrecroisés. Elle peut être crées dans un plan existant initialement (face, dessus, droite) ou nouvellement crée, ou sur une surface plane de la pièce.

| SolidWorks | $\Box \cdot \beta \cdot \Box \cdot \Diamond \cdot \Diamond \cdot \beta \equiv \cdot$ |  | Esquisse2 de Semelle * Q Techerche SolidWorks | $? - \square \times$ |
|------------|--------------------------------------------------------------------------------------|--|-----------------------------------------------|----------------------|
|            |                                                                                      |  |                                               |                      |
|            |                                                                                      |  |                                               | $ \exists$ $\times$  |

*Barre d'outils esquisse.*

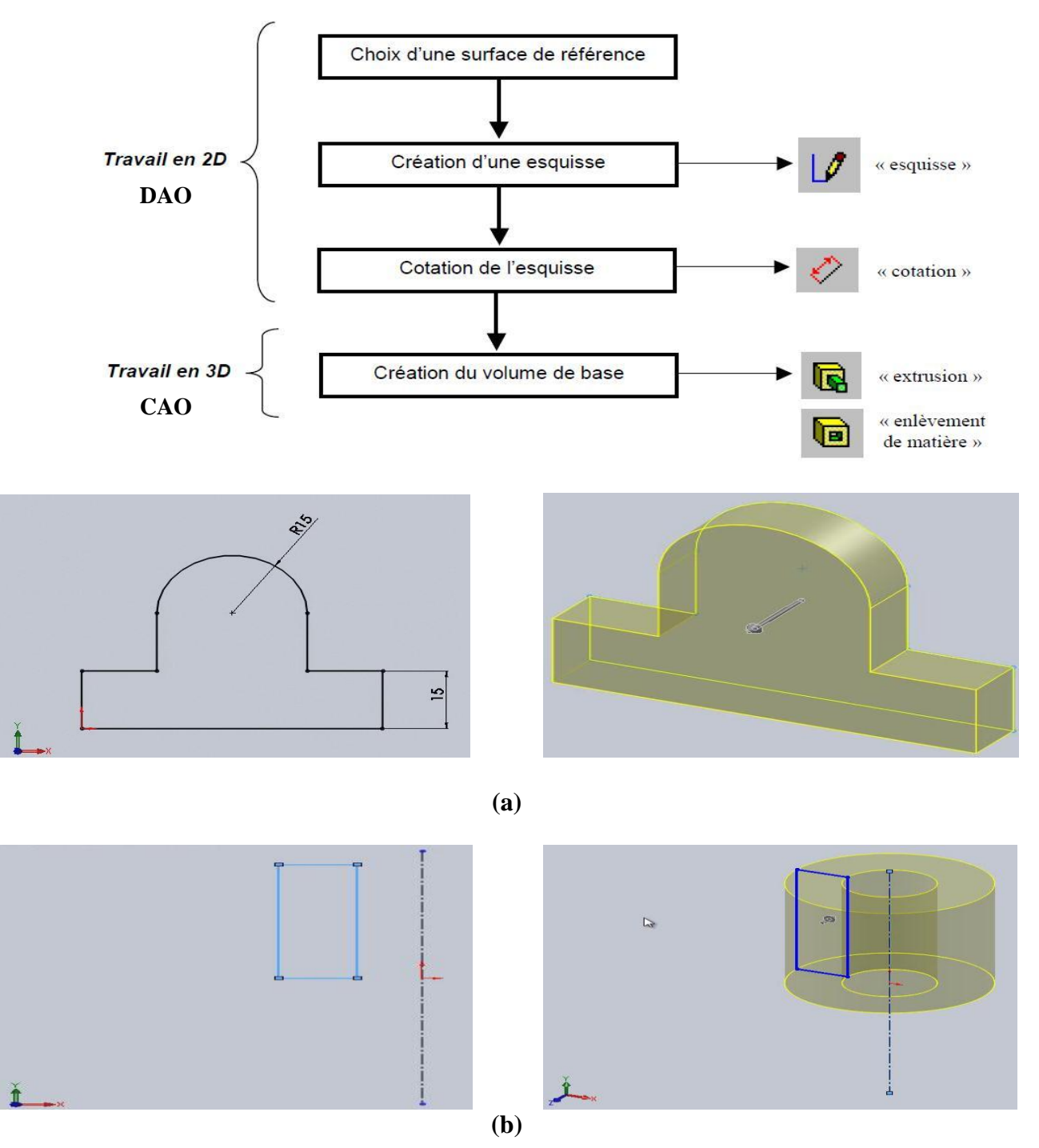

Un volume simple (prisme, cylindre, etc..) peut être créé grâce à la méthode suivante:

Ces esquisses donnent une forme qui permet de créer la forme par extrusion rectiligne **(a)** ou rotation autour d'un axe**(b).**

L'extrusion crée un volume en remplissant l'intérieur de l'esquisse et en lui donnant de l'épaisseur.

*Une esquisse ne doit pas contenir de lignes qui se croisent.*

# **Liste des relations.**

Elle permet de contraindre une esquisse. Ainsi, il est fondamental de contraindre une

esquisse avec des relations. Le symbole de la relation sur **SolidWorks** est :

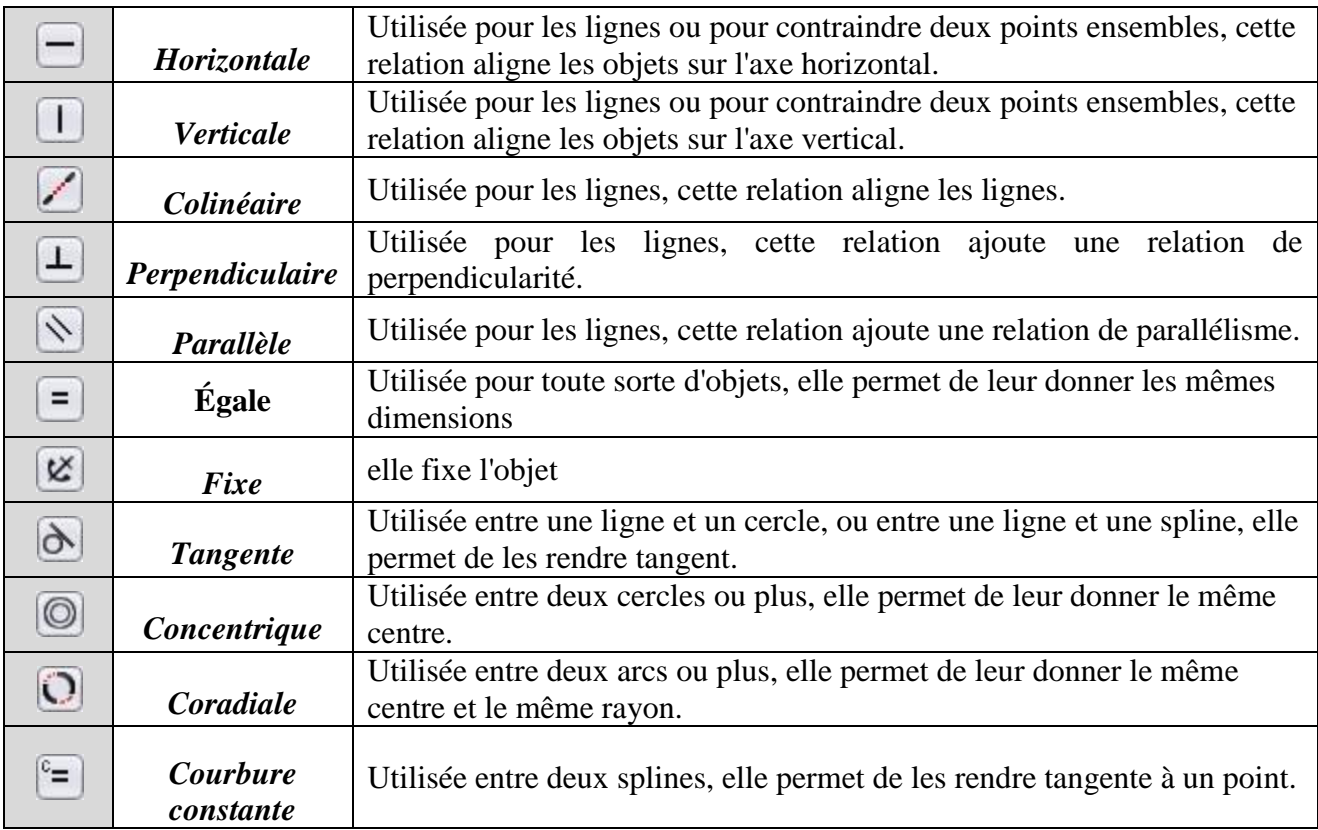

Nous allons dresser la liste des principales relations proposées dans **SolidWorks**.

Quand un volume existe on peut faire des enlèvements de matière par extrusion et par révolution en utilisant la barre d'outils de fonctions.

# **Les fonctions esquissées**

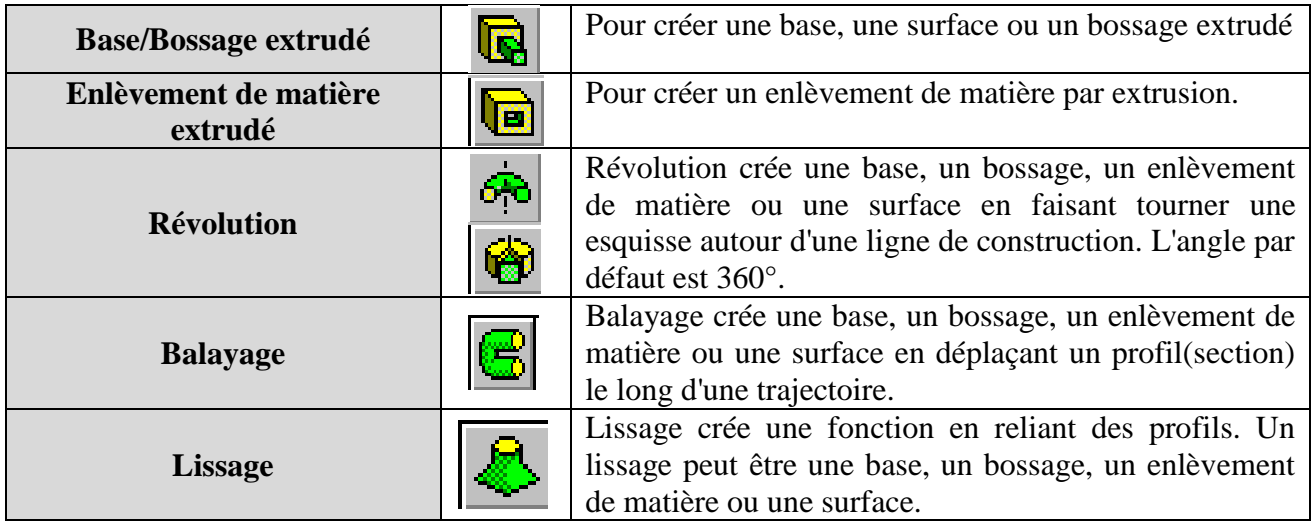

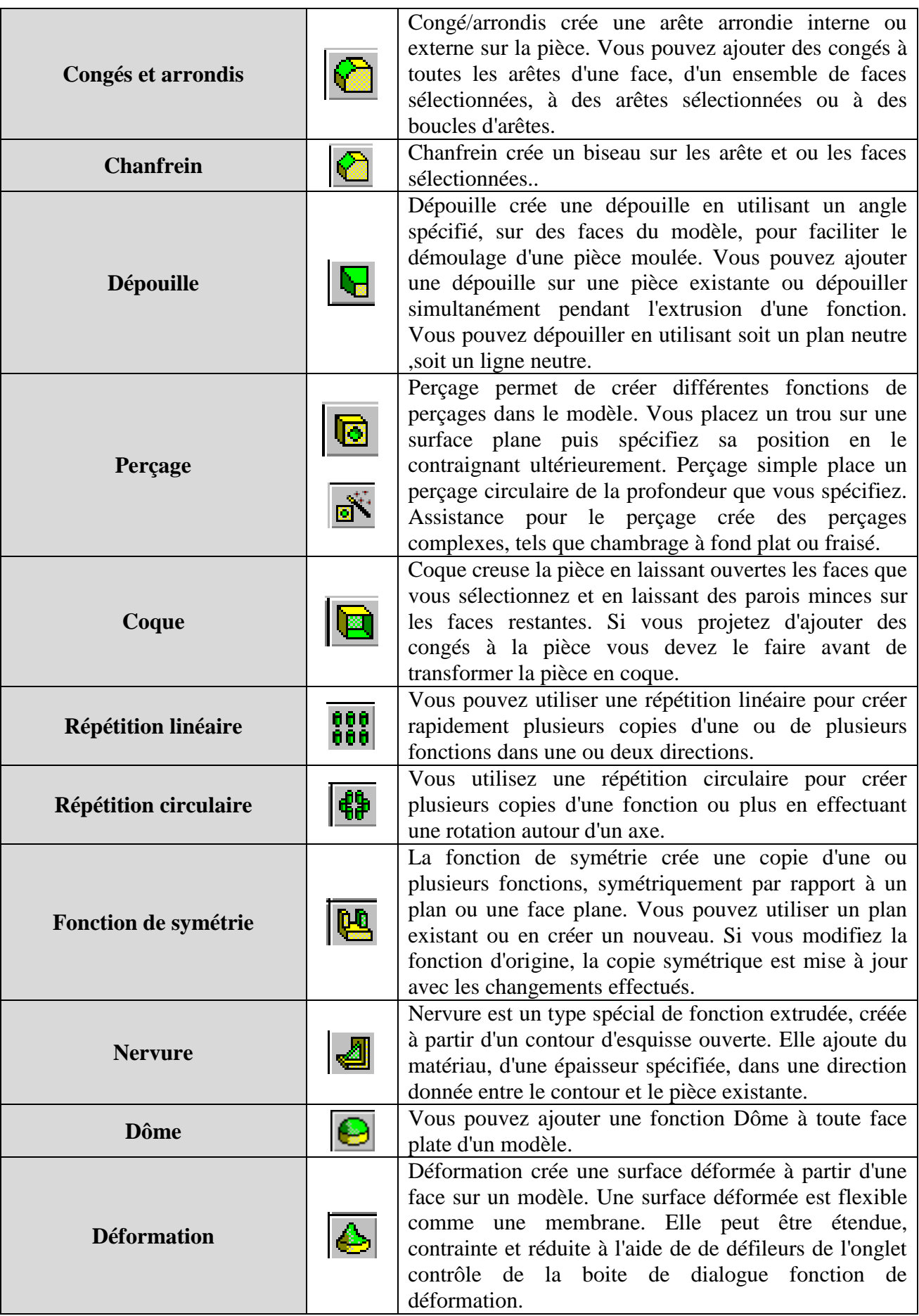

#### **Ouvrir un nouveau document de pièce.**

1- Pour créer une nouvelle pièce, cliquer le bouton **Nouveau** sur la barre d'outils standard ou cliquer **Fichier, Nouveau** sur la barre de menu.

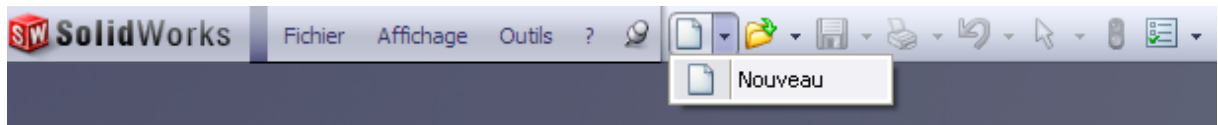

La boite de dialogue Nouveau document SolidWorks apparaît avec trois choix qui s'offrent : créer une pièce 3D, créer un assemblage 3D ou bien créer une mise en plan 2D.

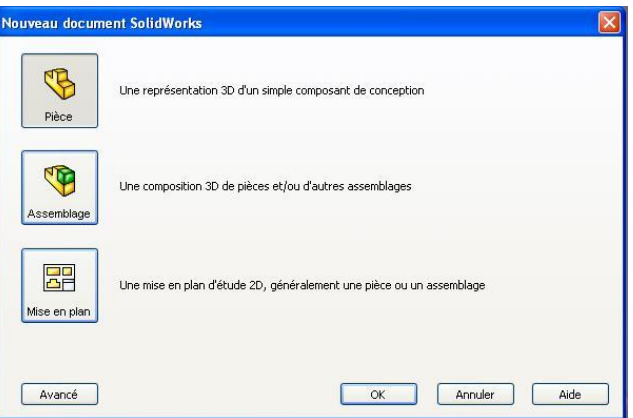

2- Comme **pièce** est la sélection par défaut, cliquer **OK**. Une nouvelle fenêtre de pièce apparait, ensuite une esquisse s'ouvre sur **Plan de face** (un des trois plans par défaut affichés dans l'arbre de création Feature manager).

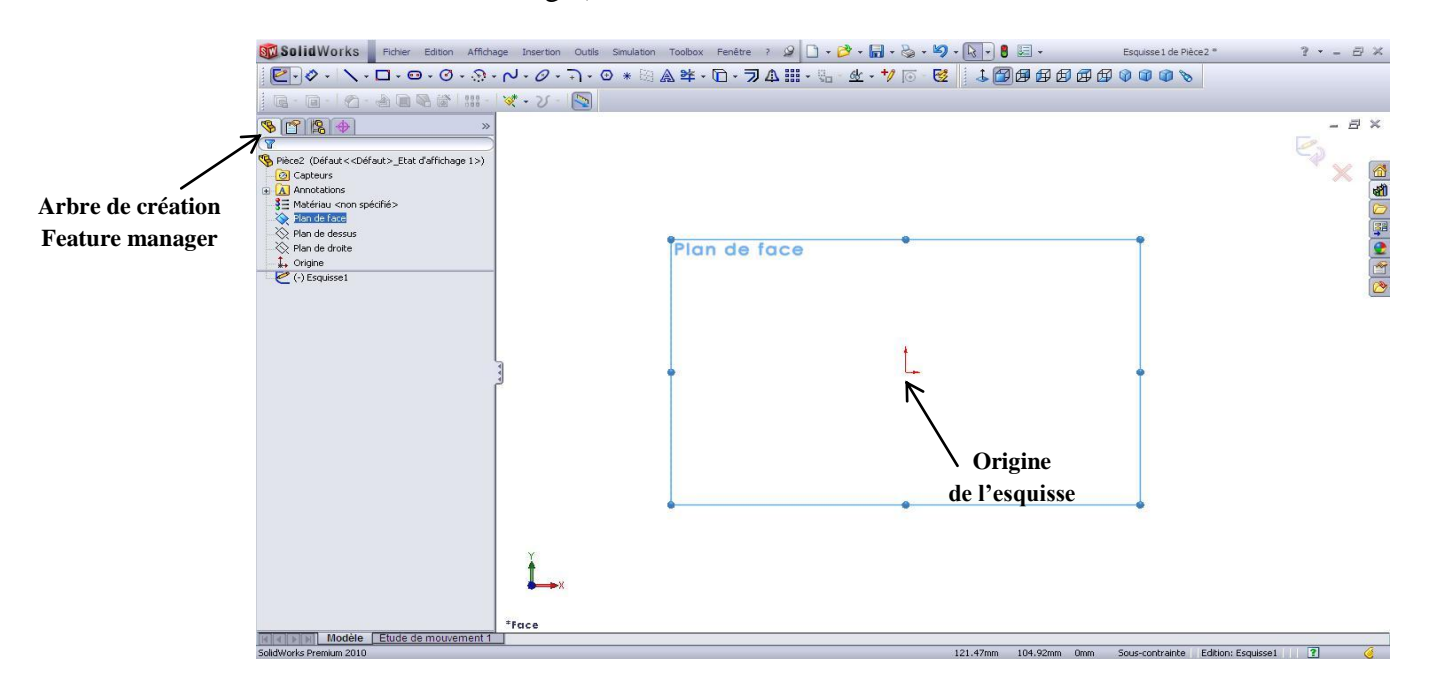

L'arbre de création (feature manager) contient toutes les esquisses, les fonctions et les entités géométriques créées.

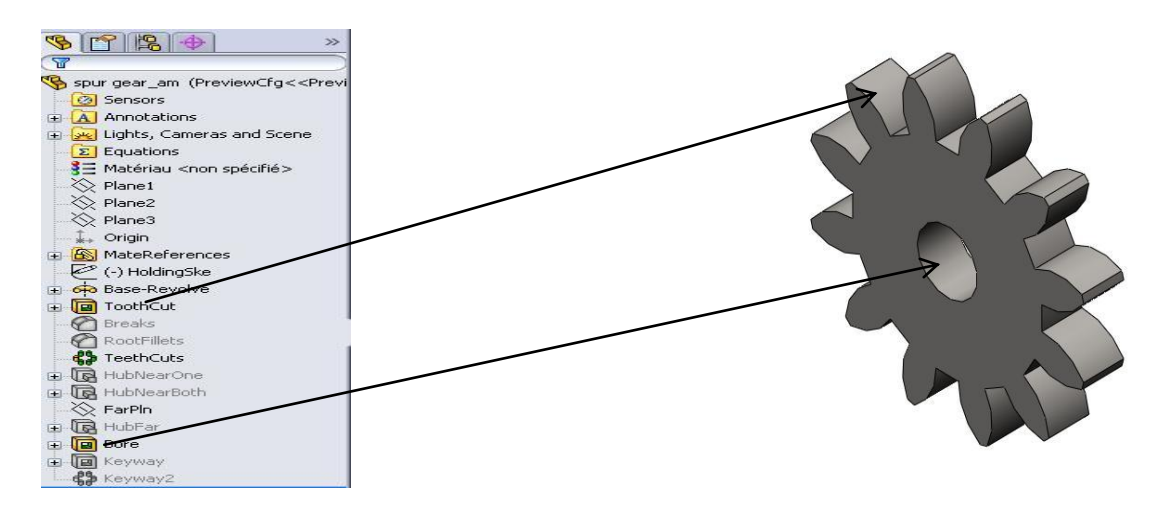

**Exemple de création d'une pièce.**

L'exemple (plateau de pression) comprend:

- Créer des fonctions de base, bossage et enlèvement de matière à partir d'esquisses
- Ajouter des congés pour arrondir les arêtes
- Créer une répétition circulaire
- Ajouter des vues de mise en plan
- Ajouter des lignes de construction, des axes de centrage et des cotes à la mise en plan.

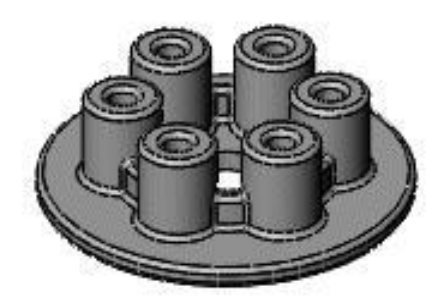

*Plateau de pression*

Vous commencez cette leçon en créant une nouvelle pièce.

- 1. Cliquez sur **Nouveau** dans la barre d'outils Standard. La boîte de dialogue **Nouveau document SolidWorks** apparaît.
- 2. Cliquez sur **Pièce**.
- 3. Cliquez sur **OK**. Une nouvelle fenêtre de pièce apparaît.

# **1- Esquisser le cercle.**

- 4. La première fonction de la pièce est un cylindre extrudé à partir d'un profil circulaire esquissé.
- 5. Cliquez sur Base/Bossage extrudé dans la barre d'outils Fonctions.
- 6. Les plans de Face, de Dessus et de Droite apparaissent dans la zone graphique.
- 7. Déplacez le pointeur au-dessus du plan de Dessus pour le mettre en surbrillance, puis cliquez pour le sélectionner.
- 8. L'affichage change afin que le plan de Dessus soit en face de vous. Une esquisse est ouverte sur la plan de Dessus.
- 9. Cliquez sur Cercle  $\Box$  dans la barre d'outils Esquisse.
- 10. Le PropertyManager Cercle s'ouvre dans le volet gauche.
- 11. Déplacez le pointeur au-dessus de l'origine .
- 12. Le pointeur prend la forme  $\mathcal{O}_{\mathcal{K}}$ . Ceci indique une relation coïncidente entre le centre du cercle et l'origine.
- 13. Cliquez pour placer le point central sur l'origine.
- 14. Déplacez la souris et remarquez un aperçu du cercle qui suit dynamiquement le pointeur.
- 15. Cliquez pour terminer le cercle et cliquez sur  $\blacksquare$  dans le PropertyManager.

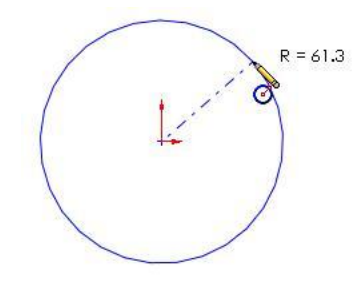

#### **2- Ajouter des cotes**

Maintenant, ajoutez une cote de diamètre au cercle.

- 1. Cliquez sur **Cotation intelligente**
- 2. Sélectionnez le cercle.

Remarquez l'aperçu de la cote de diamètre.

- 3. Déplacez le pointeur jusqu'à l'emplacement souhaité et cliquez pour ajouter la cote.
- 4. Dans la case **Modifier**, tapez 128, cliquez sur , puis cliquez dans la zone graphique.

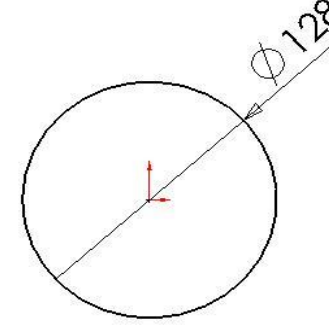

#### **3- Extruder la fonction de base.**

Extrudez l'esquisse 2D pour créer le cylindre 3D.

1. Cliquez sur **Quitter l'esquisse** 

Vous quittez l'esquisse lorsque vous avez terminé le profil 2D et que vous êtes prêt à créer le cylindre 3D. Les réglages de l'extrusion apparaissent dans le Property Manager dans le panneau de gauche.

- 2. Dans le PropertyManager, sous **Direction 1**:
	- a. Sélectionnez **Borgne** dans **Condition de fin**.
	- b. Réglez la **Profondeur** sur 7. Remarquez l'apercu ombré de l'extrusion

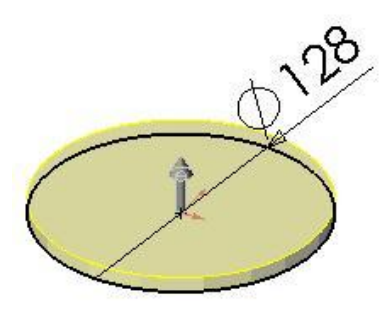

# 3. Cliquez sur  $\mathscr$ .

La première fonction est terminée. **Boss.-Extru.1** apparaît dans l'arbre de création FeatureManager dans le panneau de gauche.

# **4- Enregistrer la pièce.**

- 1. Cliquez sur **Enregistrer** dans la barre d'outils Standard.
- 2. Dans la boîte de dialogue, tapez **Plateau de pression** dans **Nom du fichier**.
- 3. Cliquez sur Enregistrer. L'extension .sldprt est ajoutée au nom du fichier et le fichier est enregistré.

# **5- Esquisser le bossage.**

Créez une esquisse pour le bossage de l'anneau.

- 1. Cliquez sur **Base/Bossage extrudé** dans la barre d'outils Fonctions.
- 2. Sélectionnez la face de dessus de la pièce.
- 3. Cliquez sur **Dessus dans** la barre d'outils Vues standard.
- 4. Cliquez sur **Cercle** dans la barre d'outils Esquisse.
- 5. Déplacez le pointeur au-dessus de l'origine. Le pointeur prend la forme  $\overline{\mathcal{O}}$   $\times$
- 6. Cliquez pour placer le centre du cercle.
- 7. Déplacez le pointeur pour créer le cercle.
- 8. Cliquez pour terminer le cercle et cliquez sur  $\triangleleft$  dans le PropertyManager.

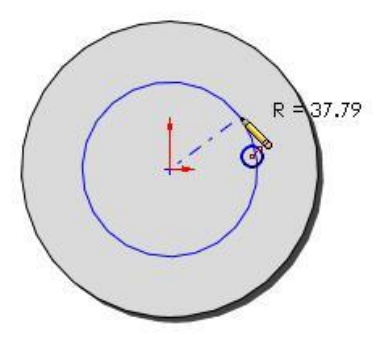

*Remarque : Le bossage de l'anneau est concentrique par rapport au cylindre de base parce que vous les avez commencé à l'origine. Dans l'esquisse finie, le symbole indique cette relation.*

#### **6- Coter l'esquisse de bossage.**

- 1. Cliquez sur **Cotation intelligente**
- 2. Sélectionnez le cercle.
- 3. Déplacez le pointeur pour placer la cote.
- 4. Dans la case **Modifier**, tapez **75**, cliquez sur  $\checkmark$ , puis cliquez dans la zone graphique.

# **7- Décaler les entités.**

Le cercle esquissé représente l'extérieur de l'anneau. Créez ensuite l'intérieur de l'anneau à l'aide de l'outil **Décaler les entités**.

- 1. Cliquez sur **Décaler les entités** dans la barre d'outils Esquisse.
- 2. Dans le PropertyManager, sous **Paramètres**:
	- a. Réglez la **Distance de décalage**  $\overline{5}$  sur **5**.
	- b. Sélectionnez **Inverser la direction** pour décaler le cercle vers l'intérieur.
- 3. Sélectionnez le cercle esquissé.

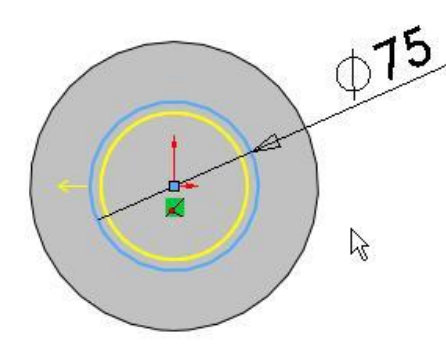

4. Cliquez sur  $\mathscr$ .

# **8- Extruder le bossage de l'anneau**

Maintenant que l'esquisse est terminée, extrudez-la pour créer le bossage de l'anneau.

- 1. Cliquez sur **Quitter l'esquisse**
- 2. Cliquez sur **Trimétrique dans** la barre d'outils de Vues standard pour une meilleure vue du modèle.
- 3. Dans le PropertyManager, sous **Direction 1**, réglez la **Profondeur**  $\overline{5}$  sur 12.
- 4. Cliquez sur  $\mathscr{C}$ .

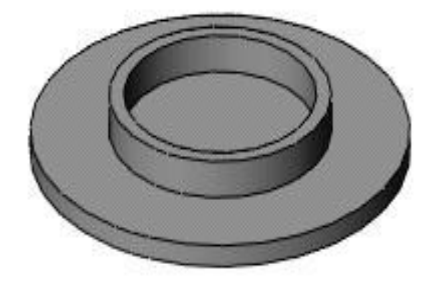

# **9- Esquisser le perçage**

Créer un cercle pour le perçage central.

- 1. Cliquez sur **Enlèv. de matière extrudé** dans la barre d'outils Fonctions.
- 2. Sélectionnez la face de dessus de la pièce.
- 3. Cliquez sur **Dessus** dans la barre d'outils Vues standard.
- 4. Cliquez sur **Cercle** dans la barre d'outils Esquisse.
- 5. Déplacez le pointeur au-dessus de l'origine. Le pointeur prend la forme  $\mathcal{O}(\mathcal{X})$ .
- 6. Cliquez pour placer le centre du cercle.
- 7. Déplacez le pointeur pour créer le cercle.
- 8. Cliquez pour terminer le cercle et cliquez sur  $\mathcal{O}_{\text{dans}}$  le PropertyManager

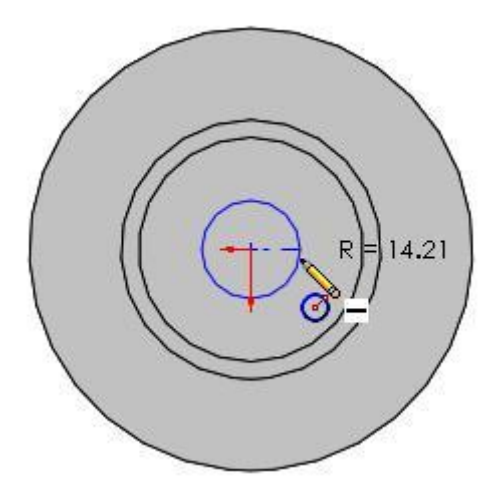

# **10- Coter l'esquisse de perçage.**

- 1. Cliquez sur **Cotation intelligente**
- 2. Sélectionnez le cercle.
- 3. Déplacez le pointeur pour placer la cote.
- 4. Dans la case **Modifier**, tapez 25, cliquez sur , puis cliquez dans la zone graphique.

# **11- Créer un perçage.**

Ajoutez un perçage au centre de la pièce.

- 1. Cliquez sur **Quitter l'esquisse** (barre d'outils Esquisse).
- 2. Cliquez sur **Trimétrique** (barre d'outils Vues standard).
- 3. Dans le PropertyManager, sous **Direction 1**, sélectionnez **A travers tout** dans **Condition de fin**.
- 4. Cliquez sur  $\mathscr$

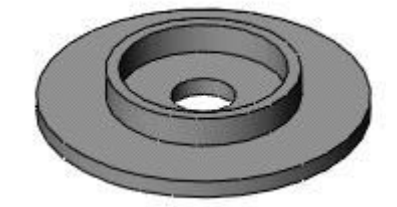

# **12- Créer des perçages avec l'Assistance pour le perçage.**

L'Assistance pour le perçage est un autre outil permettant de créer des perçages. La procédure suivante va vous familiariser avec la création de perçages avec l'Assistance. Cependant, ces perçages ne faisant pas partie de la conception du modèle, vous allez les supprimer une fois placés.

- 1. Cliquez sur **Dessus (barre d'outils Vues standard).**
- 2. Cliquez sur **Assistance pour le perçage de la coutile Fonctions**).
- 3. Dans l'onglet **Type** du PropertyManager, sous **Type de perçage**, sélectionnez:
	- **Fraisage Comme type de percage.**
	- **Ansi Métrique** dans **Norme**.
	- **Vis à tête fraisée - ANSI B18.6.7M** dans **Type**.
- 4. Sous **Spécifications du perçage**, sélectionnez **M6** dans **Taille**.
- 5. Sous **Options**:
	- a. Sélectionnez **Dégagement de la tête**.
	- b. Réglez le **Dégagement de la tête** à **1**.
	- c. Sélectionnez **Chambrage ajouté** dans **Mode de dégagement de la tête** pour ajouter un chambrage de 1 mm au dégagement de la tête.
- 6. Sélectionnez l'onglet **Positions**.
- 7. Dans la zone graphique, cliquez sur le cylindre de base à l'intérieur du bossage de l'anneau au-dessus du trou central pour placer un trou.
- 8. Placez le pointeur sous le trou central jusqu'à l'apparition d'une ligne de construction d'interférence, plus cliquez pour placer un autre trou.

*Remarque : La position du trou n'a pas besoin d'être exacte. Vous déplacez le trou vers la ligne de construction ultérieurement.*

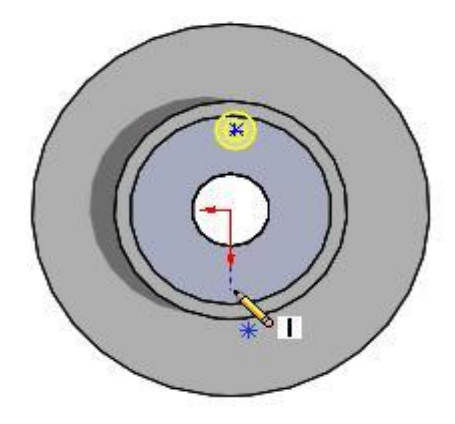

- 9- Appuyez sur Echap pour arrêter l'insertion de trous.
- 10- Faites glisser le premier trou sur la ligne de construction d'interférence.

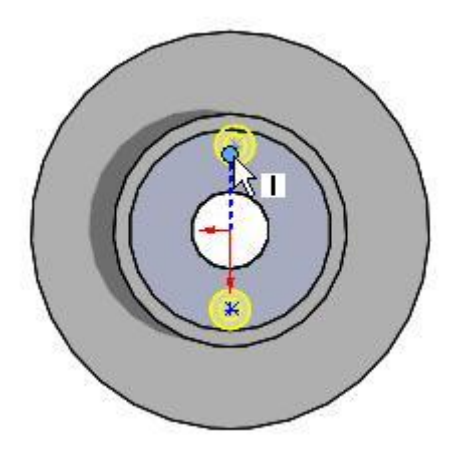

11- Cliquez sur  $\bullet$  pour fermer le PropertyManager Point.

# **13- Modifier et coter les perçages de l'Assistance pour le perçage.**

Les perçages sont trop grands, vous allez donc modifier leur taille.

- 1. Dans l'onglet **Type**, sélectionnez **M4** dans **Taille**.
- 2. Cliquez sur **Zoom fenêtre** (barre d'outils Affichage) et effectuez un zoom sur les deux perçages.
- 3. Sélectionnez l'onglet **Positions**.
- 4. Cliquez sur **Cotation intelligente** (barre d'outils Esquisse).
- 5. Sélectionnez le centre du perçage supérieur et l'origine, puis cliquez pour placer la cote.

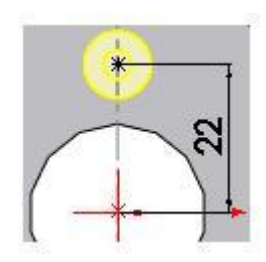

- 6. Dans la boîte de dialogue **Modifier**, réglez la valeur à **22**, puis cliquez sur
- 7. Répétez les étapes 5 et 6 pour le perçage inférieur.
- 8. Cliquez sur  $\mathbb{V}$  dans les PropertyManagers **Cotation** et **Position du perçage**.

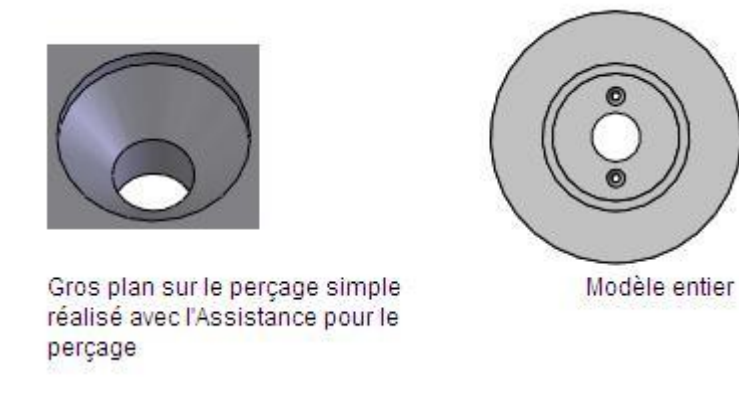

9. Dans l'arbre de création FeatureManager, cliquez à l'aide du bouton droit de la souris sur

**Fraisage pour vis à tête fraisée M4(1)** et cliquez sur **Effacer/suppr** car elle ne fait pas partie de la conception du modèle. Cliquez sur **Oui** pour confirmer la suppression. 10. Appuyez sur la touche **F** pour zoomer en arrière.

# **14- Ajouter des congés.**

Ajoutez une fonction de congé pour arrondir les arêtes de la pièce.

- 1. Cliquez sur **Congé** dans la barre d'outils Fonctions.
- 2. Cliquez sur **Trimétrique** dans la barre d'outils de Vues standard pour une meilleure vue du modèle.
- 3. Dans le PropertyManager, sous **Objets à arrondir**, réglez le **Rayon** sur **2**.
- 4. Sélectionnez la face de dessus du bossage de l'anneau et la face extérieure de la base.

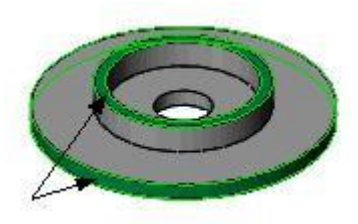

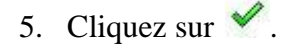

# **15- Esquisser l'extrusion du grand cylindre.**

Esquissez un cercle pour l'extrusion du grand cylindre.

- 1. Cliquez sur **Base/Bossage extrudé** dans la barre d'outils Fonctions.
- 2. Sélectionnez la face de dessus du cylindre de base.

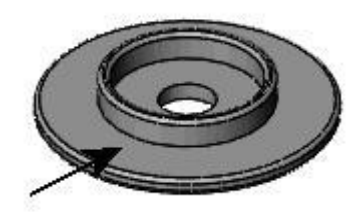

- 3. Cliquez sur **Dessus** dans la barre d'outils Vues standard.
- 4. Développez le menu déroulant **Ligne** dans le Gestionnaire de commandes **Esquisse** et cliquez sur **Ligne de construction** .
- 5. Déplacez le pointeur au-dessus de l'origine jusqu'à ce que le pointeur prenne la forme

 $\measuredangle$  et cliquez pour commencer la ligne de construction.

6. Déplacez la souris au-dessus du début de la ligne de construction.Le pointeur prend la forme

pour indiquer que la ligne de construction est verticale.

- 7. Esquissez une ligne d'environ 45 mm de long.
- 8. Cliquez à nouveau **Ligne de construction** pour terminer la ligne.

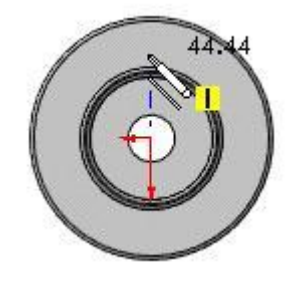

- 9. Cliquez sur Cercle dans la barre d'outils Esquisse.
- 10. Déplacez le pointeur au-dessus de l'extrémité de la ligne (pas l'extrémité près de l'origine).

Le pointeur prend la forme

- 11. Cliquez pour démarrer le cercle.
- 12. Déplacez le pointeur pour définir le cercle et cliquez pour terminer.
- 13. Cliquez sur  $\triangleleft$  dans le PropertyManager

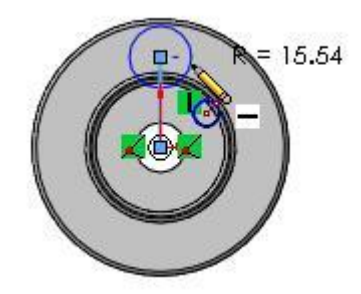

# **17-Coter l'esquisse du grand cylindre ;**

Ajoutez des cotes à l'esquisse.

- 1. Cliquez sur **Cotation intelligente** dans la barre d'outils Esquisse.
- 2. Sélectionnez le cercle.
- 3. Déplacez le pointeur pour placer la cote.
- 4. Dans la case **Modifier**, entrez 27 pour la cote du cercle, cliquez sur , puis cliquez dans la zone graphique.
- 5. Sélectionnez la ligne de construction verticale.
- 6. Déplacez le pointeur pour placer la cote.
- 7. Dans la case **Modifier**, tapez 35 pour positionner le cercle, cliquez sur *↓*, puis cliquez dans la zone graphique.

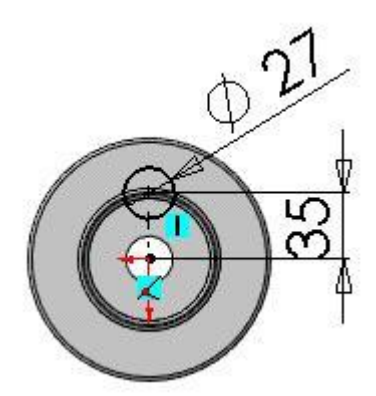

# **18- Ajouter l'extrusion du grand cylindre.**

Maintenant que l'esquisse et créée, effectuez l'extrusion du bossage du grand cylindre.

- 1. Cliquez sur **Quitter l'esquisse**
- 2. Dans le PropertyManager, sous **Direction 1**, réglez la **Profondeur**  $\frac{1}{2}$  sur 30.
- 3. Sélectionnez le cercle pour définir les **Contours sélectionnés**.

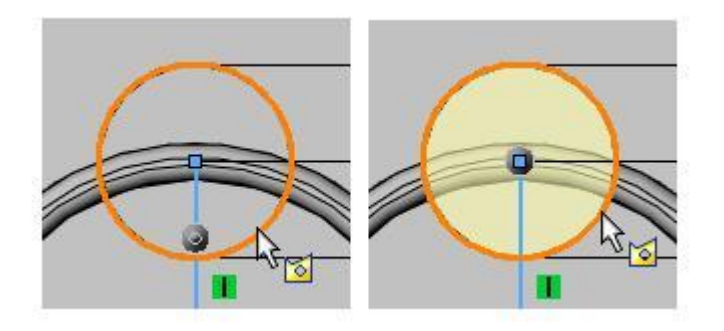

- 4. Cliquez sur  $\mathcal{L}$ .
- 5. Cliquez sur **Trimétrique** dans la barre d'outils de Vues standard pour une meilleure vue du modèle.

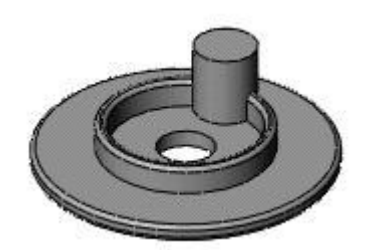

# **19- Esquisser le perçage du grand cylindre**

Créer une esquisse pour le perçage au travers de l'extrusion du cylindre.

- 1. Cliquez sur **Enlèv. de matière extrudé** dans la barre d'outils Fonctions.
- 2. Sélectionnez la face de dessus de l'extrusion du grand cylindre.
- 3. Cliquez sur **Cercle** dans la barre d'outils Esquisse.
- 4. Déplacez le pointeur vers l'arête du grand cylindre et laissez-le à cet endroit jusqu'à ce que le point central du grand cylindre apparaisse comme montré.

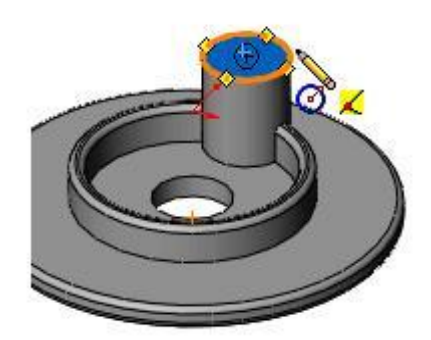

- 5. Déplacez le pointeur au-dessus du nouveau point central.
- 6. Cliquez pour placer le centre du cercle.
- 7. Déplacez le pointeur et cliquez pour terminer le cercle.
- 8. Cliquez sur  $\mathscr$ .

# **20- Coter l'esquisse du perçage du grand cylindre**

Ajoutez une cote pour contrôler le diamètre du cercle.

- 1. Cliquez sur **Cotation intelligente**
- 2. Sélectionnez le cercle.
- 3. Déplacez le pointeur pour placer la cote.
- 4. Dans la case **Modifier**, tapez 15, cliquez sur , puis cliquez dans la zone graphique.

# **21- Ajouter le perçage du grand cylindre**

Créez un perçage dans le grand cylindre traversant l'ensemble de la pièce.

- 1. Cliquez sur **Quitter l'esquisse**
- 2. Dans le PropertyManager, sous **Direction 1**, sélectionnez **A travers tout** dans **Condition de fin**.

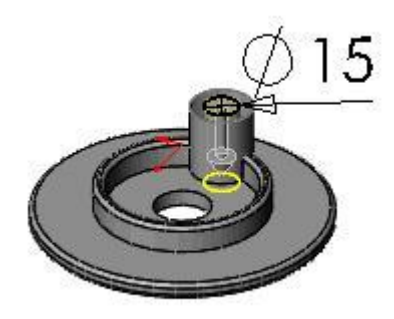

3. Cliquez sur  $\mathscr$ .

# **22- Ajouter des congés au grand cylindre.**

1. Cliquez sur **Lignes cachées apparentes** dans la barre d'outils Affichage.

Ceci montre les arêtes nécessaires pour le congé.

2. Cliquez sur **Congé** dans la barre d'outils Fonctions.

Le rayon est déjà réglé sur 2mm pour correspondre au dernier congé que vous avez ajouté au modèle.

- 3. Sélectionnez quatre objets pour le congé comme montré:
	- La face de dessus de l'extrusion du grand cylindre.
	- Une arête de chaque côté du grand cylindre où il croise l'extrusion de l'anneau.
	- L'arête du perçage qui traverse le grand cylindre au bas de la première extrusion.

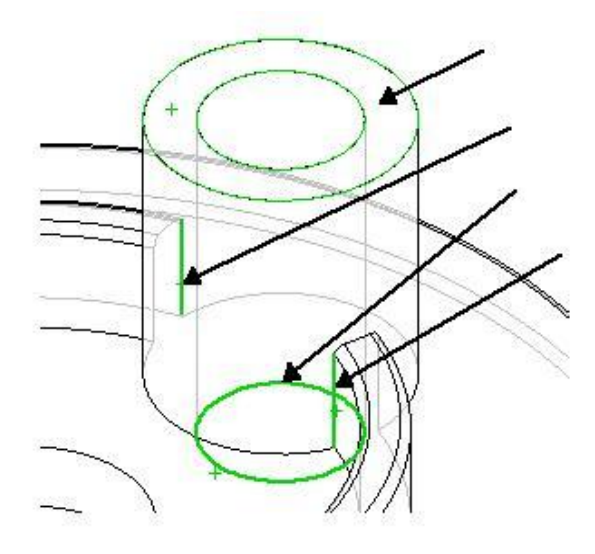

- 4. Cliquez sur  $\mathscr$ .
- 5. Cliquez sur **Arêtes en mode Image ombrée** dans la barre d'outils Affichage.

# **23- Créer une répétition circulaire.**

A l'aide de l'outil **Répétition circulaire**, créez six extrusions de grands cylindres avec des enlèvements de matière et des congés réparties à intervalles réguliers autour de l'axe central de la pièce.

1. Cliquez sur **Affichage**, **Axes temporaires**.

Ceci montre tous les axes générés par le système dans la pièce. Sélectionnez-en un comme axe central de la répétition.

2. Dans la barre d'outils Fonctions, développez la barre d'outils déroulante **Répétition linéaire**

#### et cliquez sur **Répétition circulaire** .

- 3. Dans le PropertyManager, sous **Paramètres**:
	- a. Sélectionnez l'axe temporaire au centre de la pièce comme **Axe de répétition**.
		- b. Sélectionnez **Espacement constant** pour répéter le nombre d'occurrences uniformément autour de l'axe dans un angle de 360°.
		- c. Réglez le **Nombre d'occurrences** sur **6**.
- 4. Cliquez dans **Fonctions à répéter** .
- 5. Dans l'arbre de création FeatureManager mobile, dans la zone graphique, sélectionnez les trois dernières fonctions (**Congé2**, **Enlèvement de matière extrudé2** et **Boss.-Extru.3**).

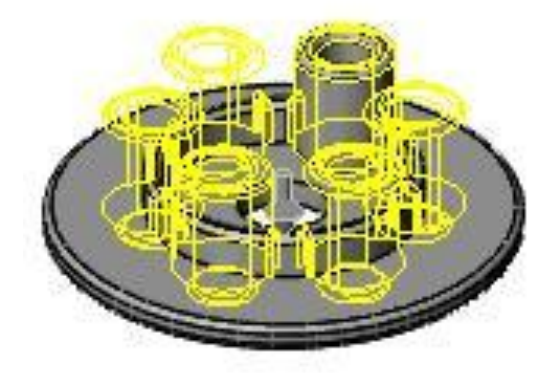

6. Cliquez sur  $\mathscr$ .

# **23- Ajouter le dernier congé.**

La dernière fonction est un congé appliqué aux arêtes intérieures et extérieures des objets répétés.

- 1. Cliquez sur **Affichage**, **Axes temporaires** pour désactivez les axes du système.
- 2. Cliquez sur **Congé** dans la barre d'outils Fonctions.
- 3. Sélectionnez les deux arêtes comme montré. Vous devez sélectionner une arête à l'intérieur de l'anneau et une autre à l'extérieur.

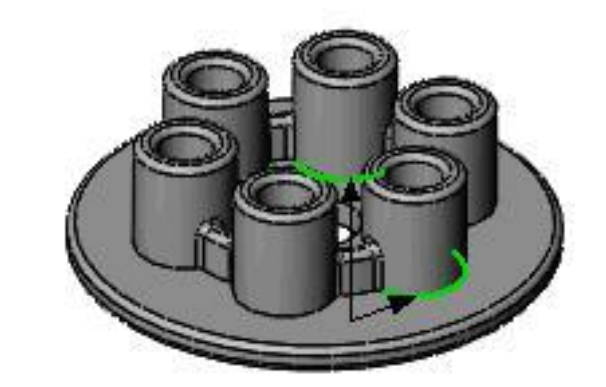

- 4. Cliquez sur  $\bullet$  pour ajouter un congé de 2 mm.
- 5. Cliquez sur **Enregistrer** dans la barre d'outils Standard.

# **Options de visualisation.**

Pour une meilleure visualisation de la pièce, plusieurs modes de représentation offre le logiciel SolidWorks. En fonction de l'étape de construction du modèle ou en fonction de l'usage final envisagé, on peut, à l'intérieur de chaque fenêtre de visualisation, représenter un objet de différentes façons.

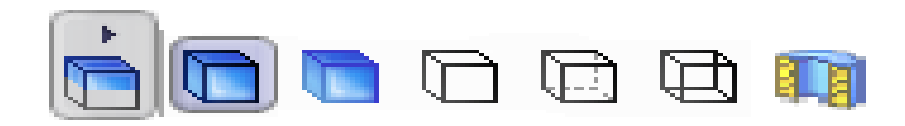

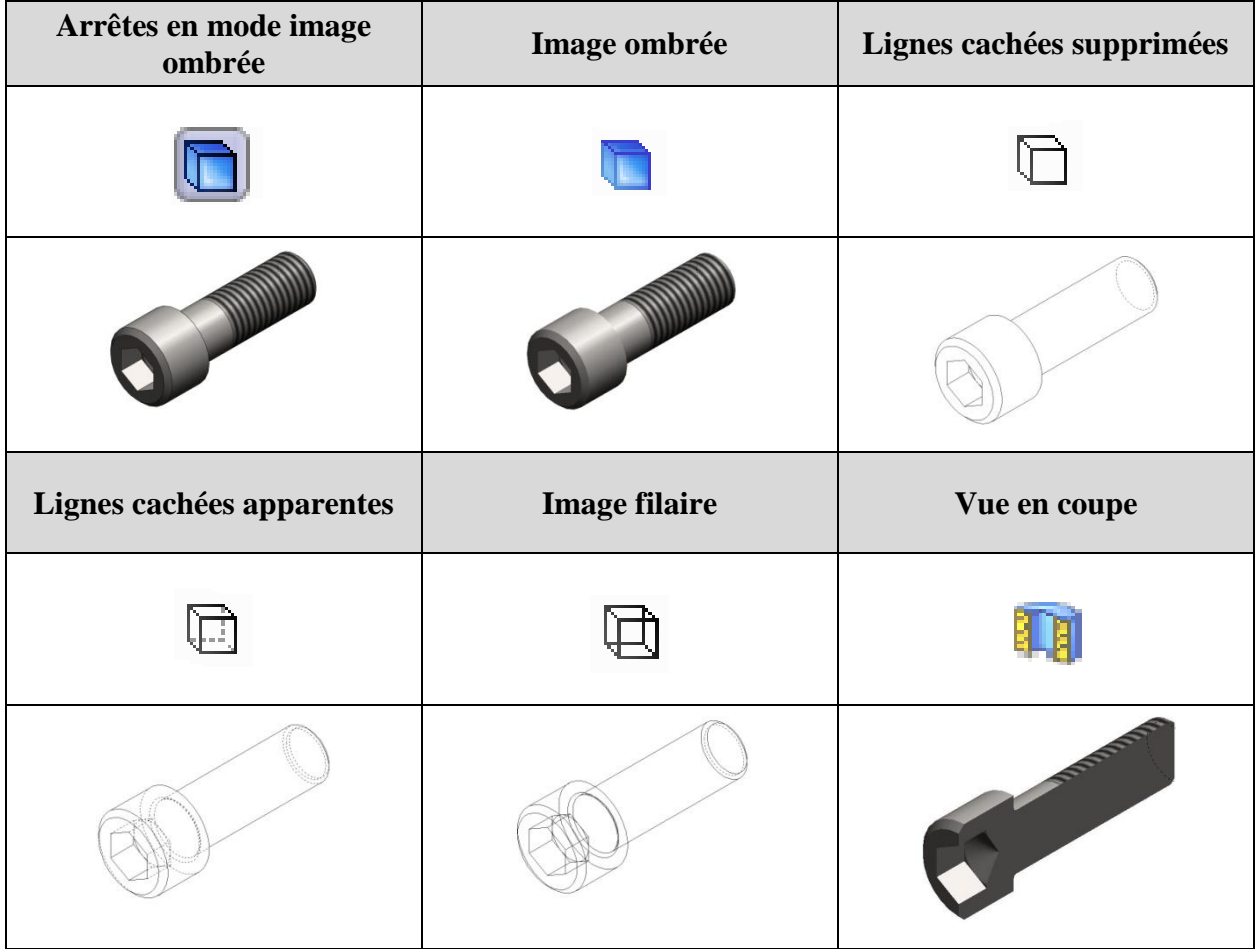

*Modes de représentation*

#### **Fonctions principales.**

**1- Formes extrudées :** Une forme extrudée est construite par le déplacement d'une esquisse d'une valeur égale à l'épaisseur et suivant une direction donnée. La forme obtenue est associative avec l'esquisse génératrice.

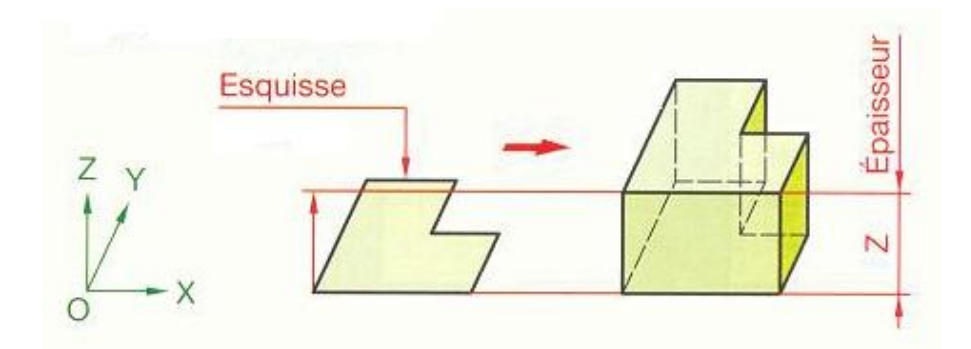

**2- Formes tournées :** Une forme est construite par rotation d'une esquisse autour d'un axe. Par construction, la forme obtenue est une forme de révolution, elle est associative avec l'esquisse génératrice.

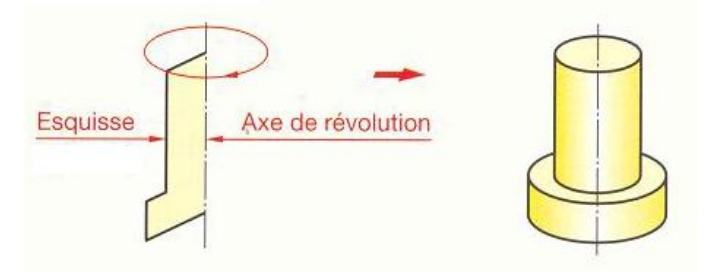

**3- Formes profilées:** Une forme profilée est construite en déplaçant une esquisse fermée le long d'une ligne directrice. La forme obtenue est associative avec l'esquisse génératrice et la ligne directrice. Dans la majorité des cas, la ligne directrice est contenue dans un plan et l'angle de l'esquisse avec la tangente à la ligne directrice est constant et égal à 90°.

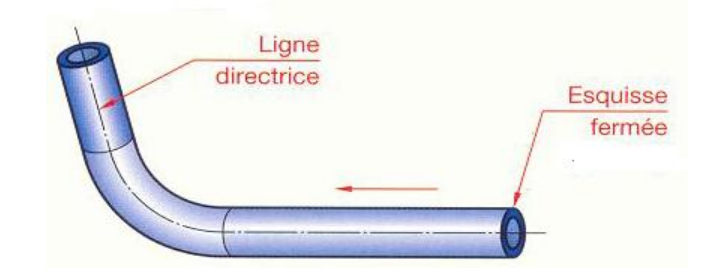

**4- Congés et arrondis:** Les congés et arrondis créent un raccordement progressif entre deux surfaces.

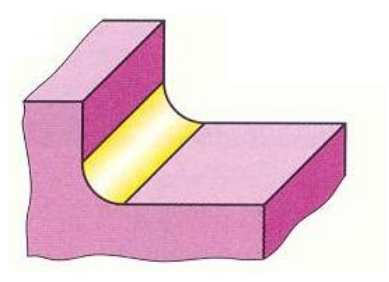

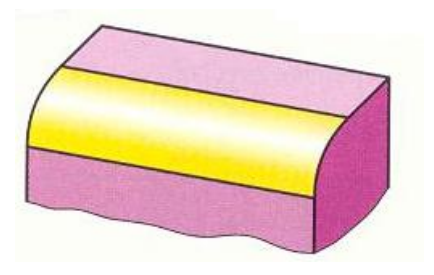

Un congé ajoute de la matière Un Arrondi retire de la matière

**5- Chanfreins:** Les chanfreins remplacent les arrêtes vives d'un objet par des petites surfaces planes.

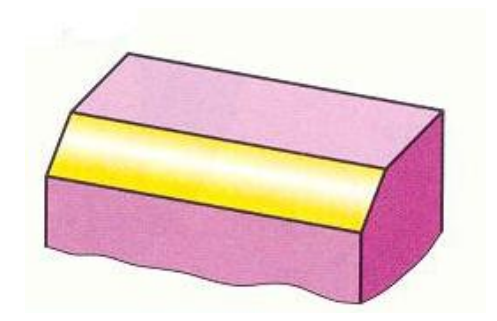

Chanfrein

**6- Dépouilles:** Des surfaces sont construites par des dépouilles angulaires sur des pièces moulées afin de faciliter leur extraction du moule.

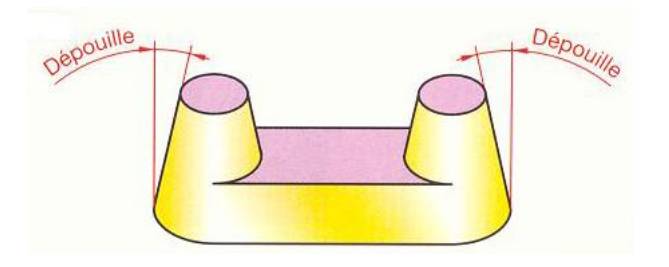

Dépouilles

**7- Perçages:** A partir d'un point défini sur le modèle, on insère un type de perçage dont les caractéristiques dimensionnelles et géométriques sonr paramétrée. Cette fonction permet de construire la plupart des types de perçage (perçage, chanfreinage-perçage, chafreinage, chambrageperçage, taraudage ….).

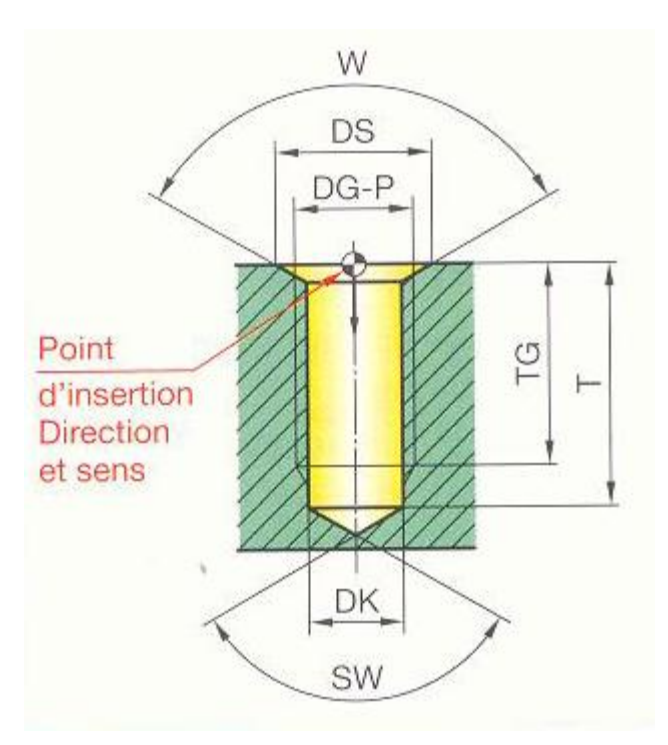

*Exemple d'un modèle paramétré de perçage, chanfreinage, taraudage.*

**8- Bossages et poches:** Ces deux fonctions sont voisines, la fonction bossage ajoute une forme en relief sur une surface sélectionnée, la fonction poche enlève une forme à partir d'une surface sélectionnée. Les bossages et poches peuvent être obtenus :

- soit à partir d'esquisses extrudées ;
- soit à partir de modèles paramétrés.

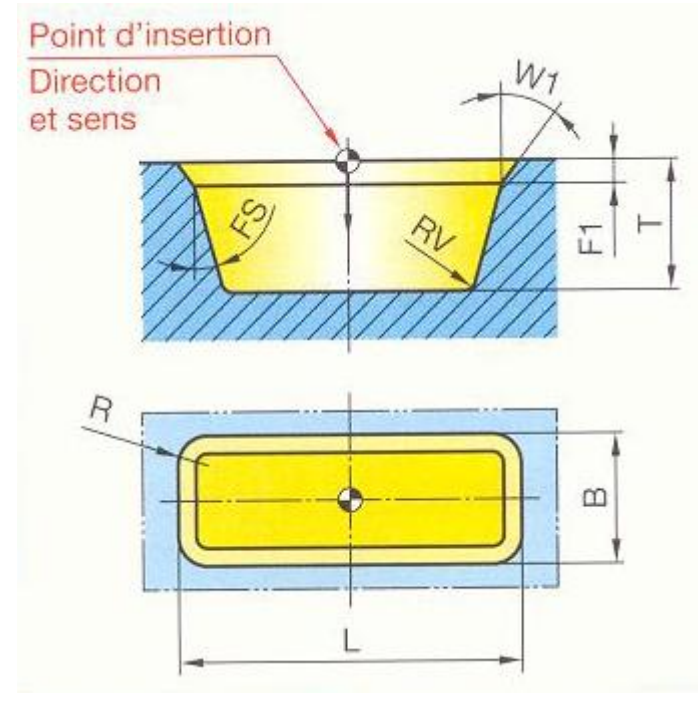

*Exemple d'un modèle paramétré de poche rectangulaire.*

**9- Propagations et répétitions:** Cette fonction permet de placer de facon répétitive plusieurs formes identiques telles que des trous et des bossages. A partir de caractéristiques dimensionnelles et géométriques données, la propagation des formes peut se faire :

- par répétition linéaire ;
- par répétition angulaire ;
- par répétition circulaire.

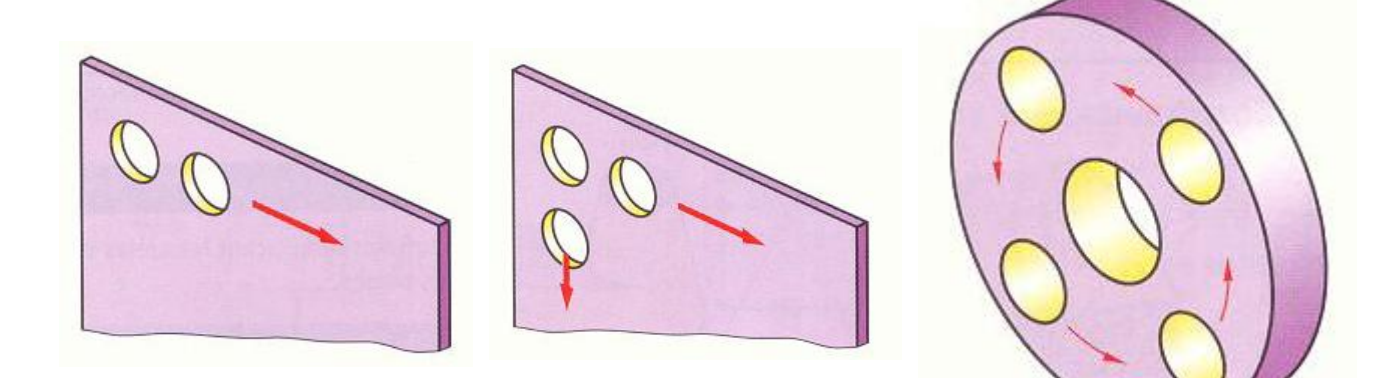

répétition linéaire par répétition rectangulaire par répétition circulaire

**10- Coques:** La fonction coque creuse le modèle en laissant ouvertes les surfaces sélectionnées et ne réalisant des parois minces avec les autres surfaces. Cette fonction convient notamment :

- pour des pièces moulées en plastique ou en alliage de zinc ;
- pour des pièces embouties en tôles.

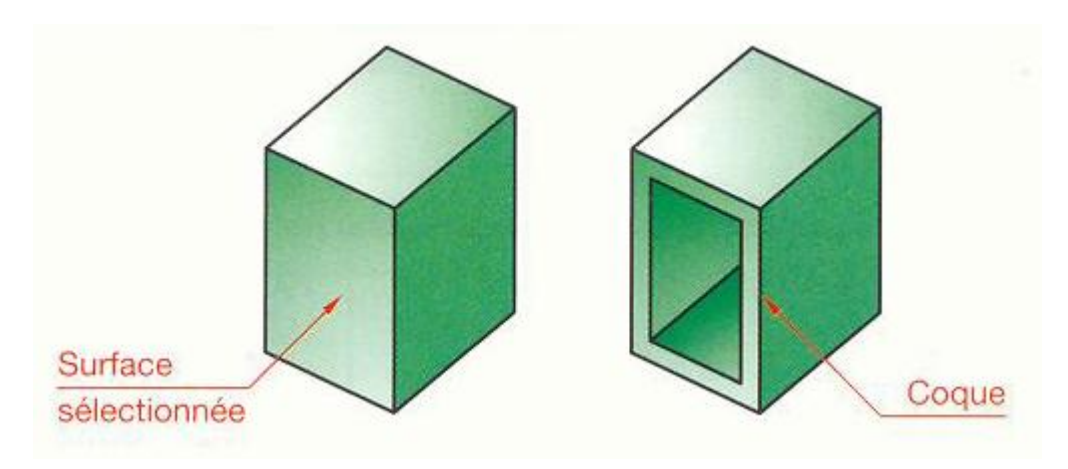

**11- Coudre des surfaces:** Lors de certaines constructions, ou lors d'échange de fichiers, il arrive que l'on a un ensemble de surfaces jointives mais non liées entre elles. La fonction coudre des surfaces permet de les lier topologiquement afin qu'elles ne forment plus qu'une entité qui pourra être sélectionnée en tant que telle. Les arrêtes cousues doivent être adjacente et ne pas se chevaucher.

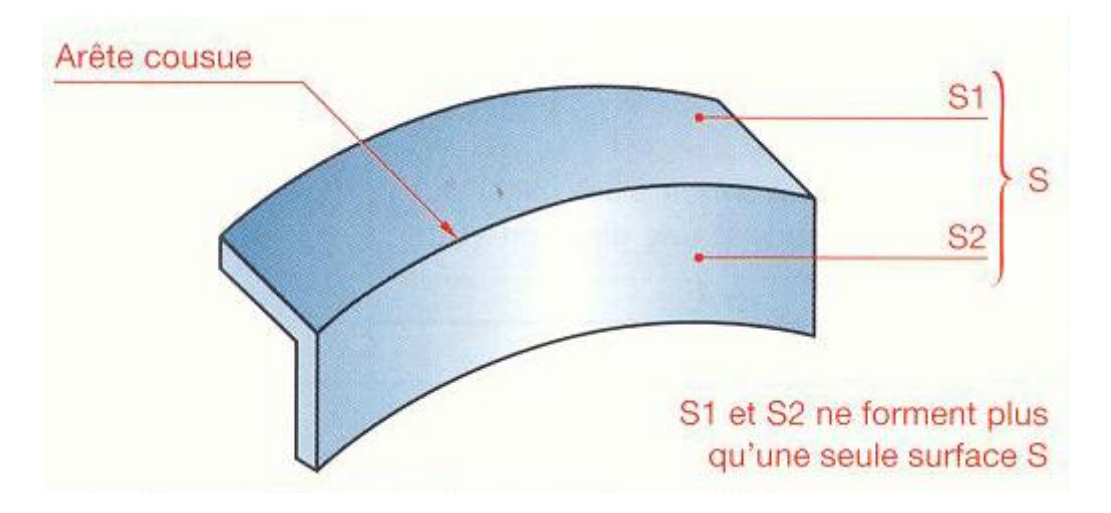

**12- Fonction de lissage:** Un lissage est une base, un bossage ou un enlèvement de matière, créé en raccordant plusieurs coupes transversales ou profils.

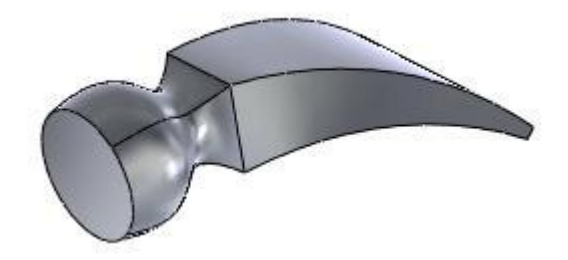

*Tète de marteau.*

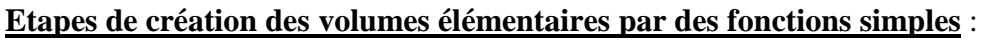

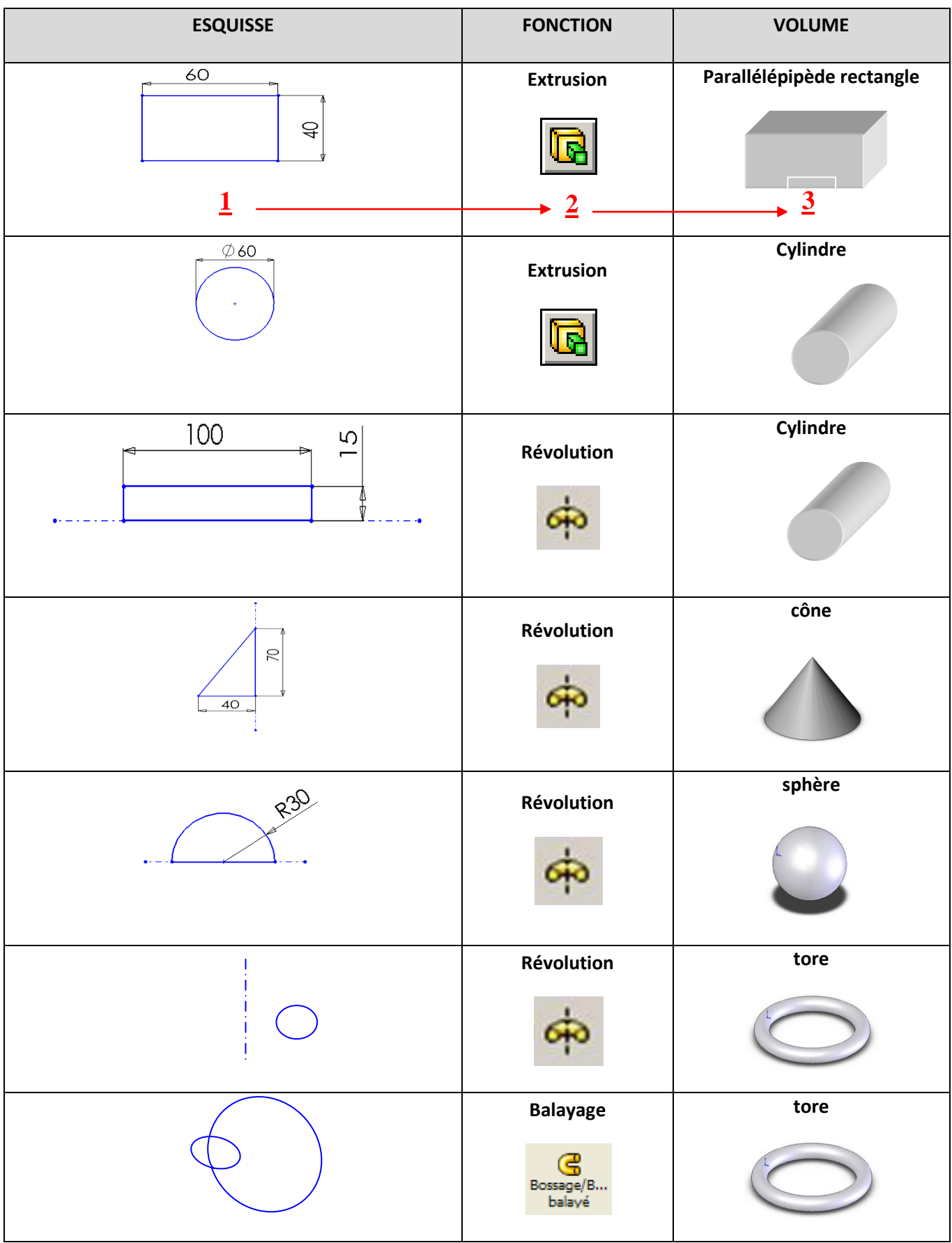

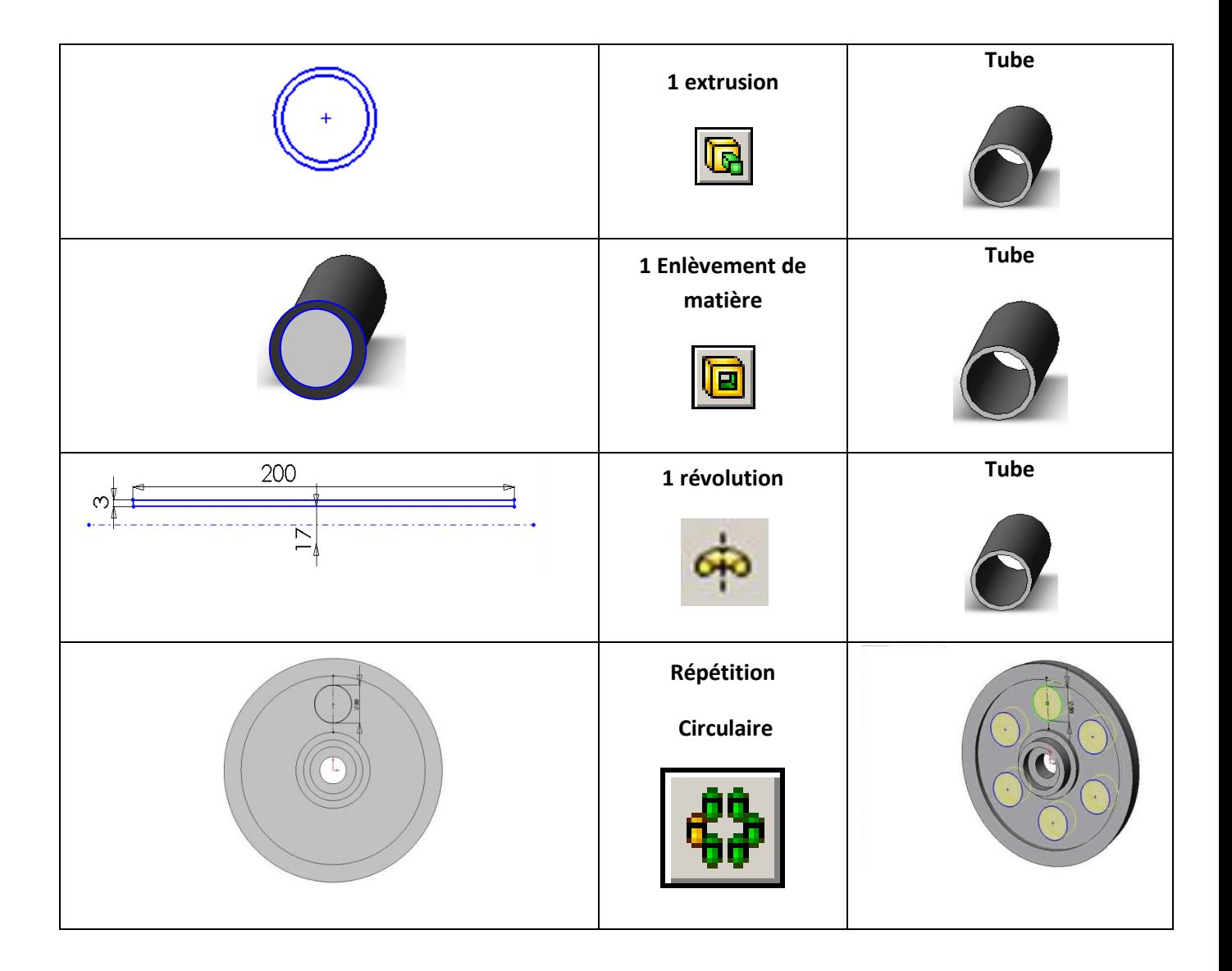

# **Exemple de création d'une pièce sous Solid Works.**

Dans le tableau page suivante, on vous donne les étapes de création d'une pièce. Cette pièce est un élément d'une main de robot.

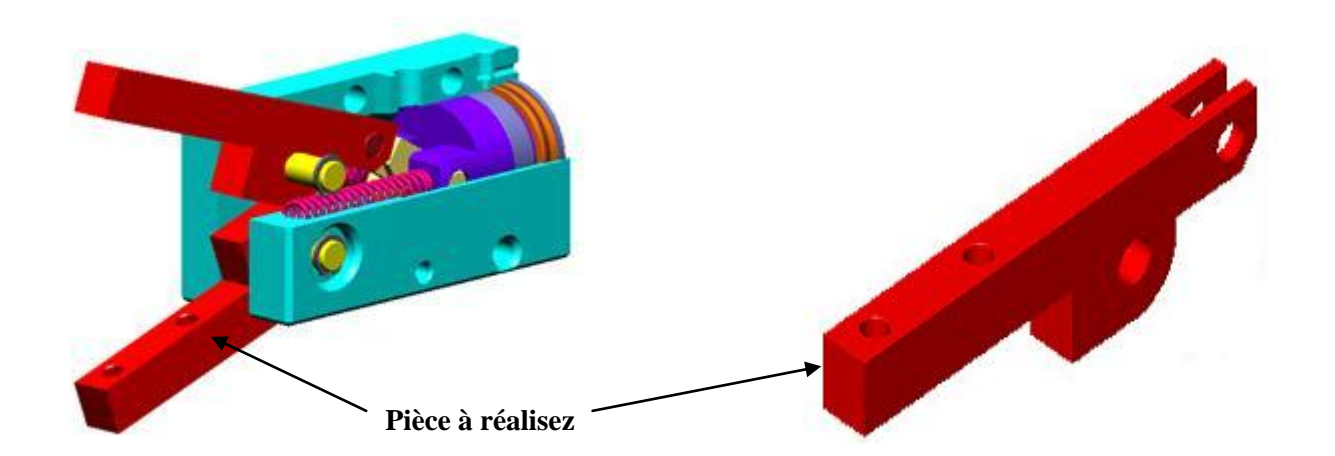

Pour chaque étape vous devez dessiner l'esquisse cotée correspondante, précisez la fonction volumique utilisée (ajout de matière par extrusion, par révolution etc…….).

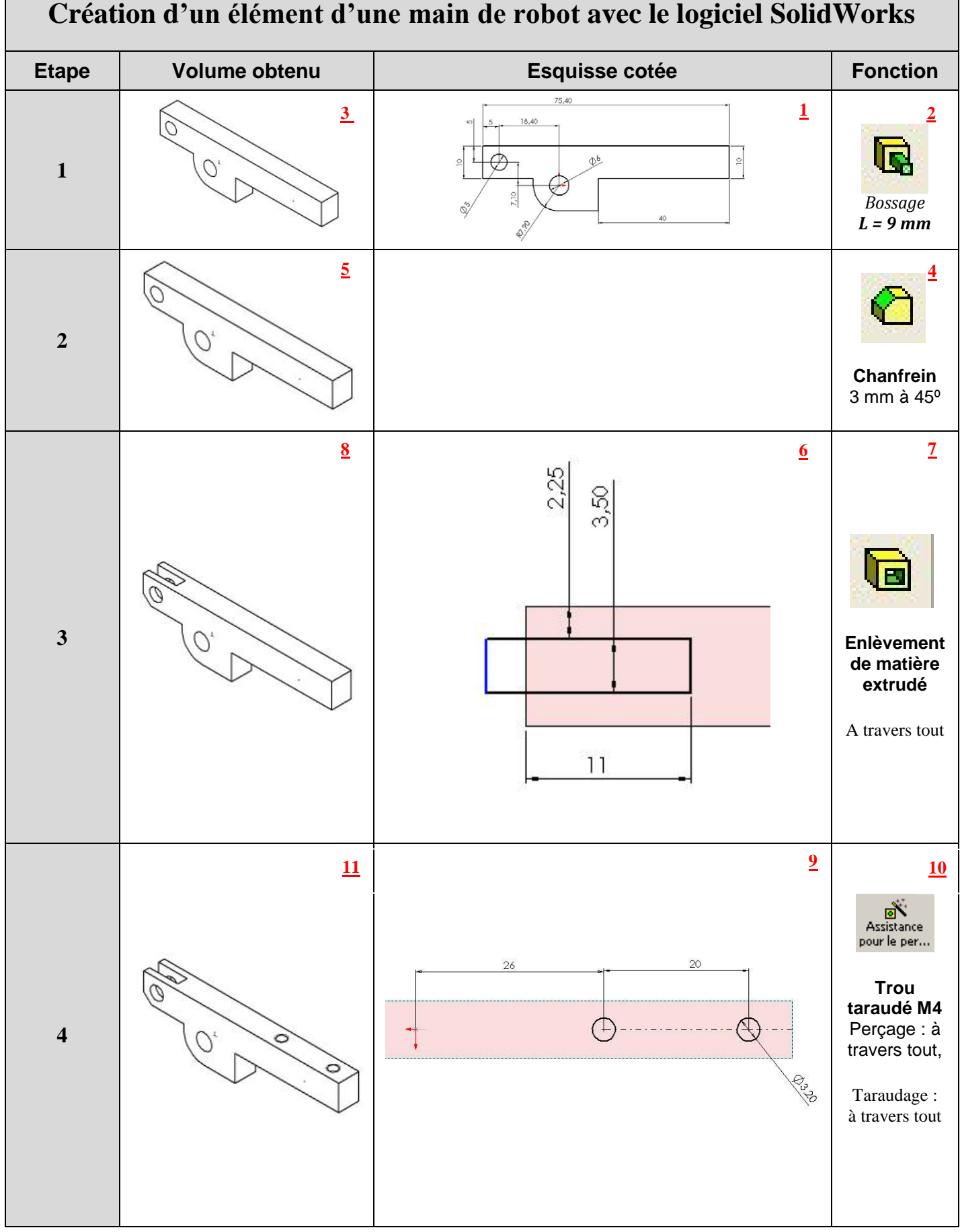

# **TP 1 : conception d'une pompe à engrenages avec le logiciel SolidWorks.**

#### **Définition d'une pompe.**

La pompe a le pouvoir d'aspirer l'huile du réservoir et de l'envoyer sous pression dans le circuit. Si une pompe fournit à tout moment la même quantité d'huile, on dit qu'elle est de type à débit constant, si au contraire la quantité d'huile est variable, on dit qu'elle est du type à débit variable. Les pompes à débit constant sont généralement du type à engrenages. L'utilisation des pompes à engrenages est très fréquente.

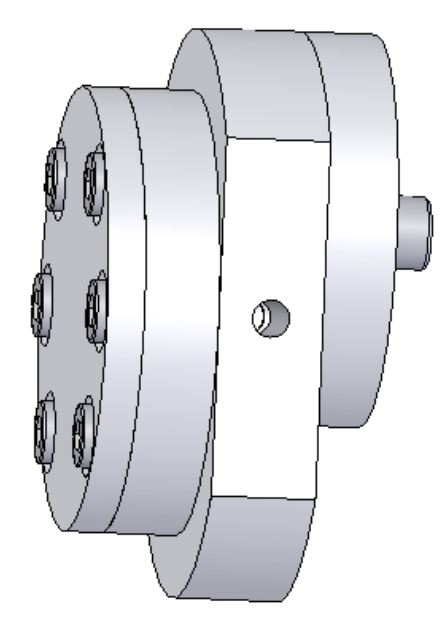

## **Principe de travail :**

Elle est constituée par un couple d'engrenages en prise. Les deux roues engrenées ont le même nombre de dents et même module. La roue A est motrice (reliée au moteur électrique) et fait tourner B qui est montée foue. L'engrenage est placé dans un carter C qui est l'enveloppe avec précision sur sa périphérie. Dans ce carter, on remarque deux chambres D et E qui communiquent respectivement avec la conduite d'aspiration et la conduite de refoulement. Durant la rotation, les deux roues engrenées tournent en sens inverse, interceptent l'huile entre les dents et le carter et l'entraine vers la chambre de refoulement E et dans la chambre D se crée une dépression qui oblige l'huile du réservoir à entrer dans la pompe.

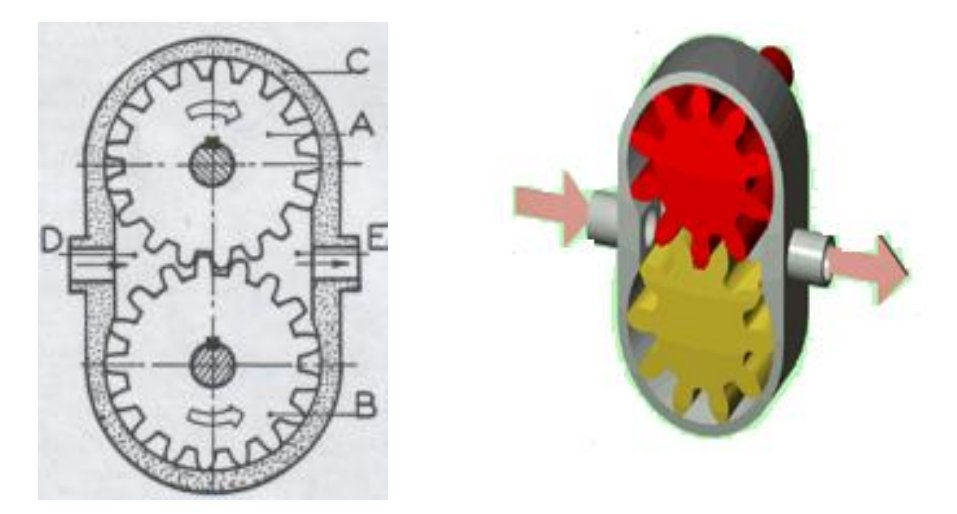

*Pompe à engrenage* 

L'huile de la chambre de refoulement ne peut refouler vers la chambre d'aspiration parce que dans la zone d'engrènement les dents des deux roues sont en contact et empêchent de ce fait le mouvement de reflux.

# **Exemples de l'utilisation d'une pompe à engrenage:**

**1-** la lubrification d'un moteur BMW N47 par une pompe à huile de type pompe à engrenage à denture droite.

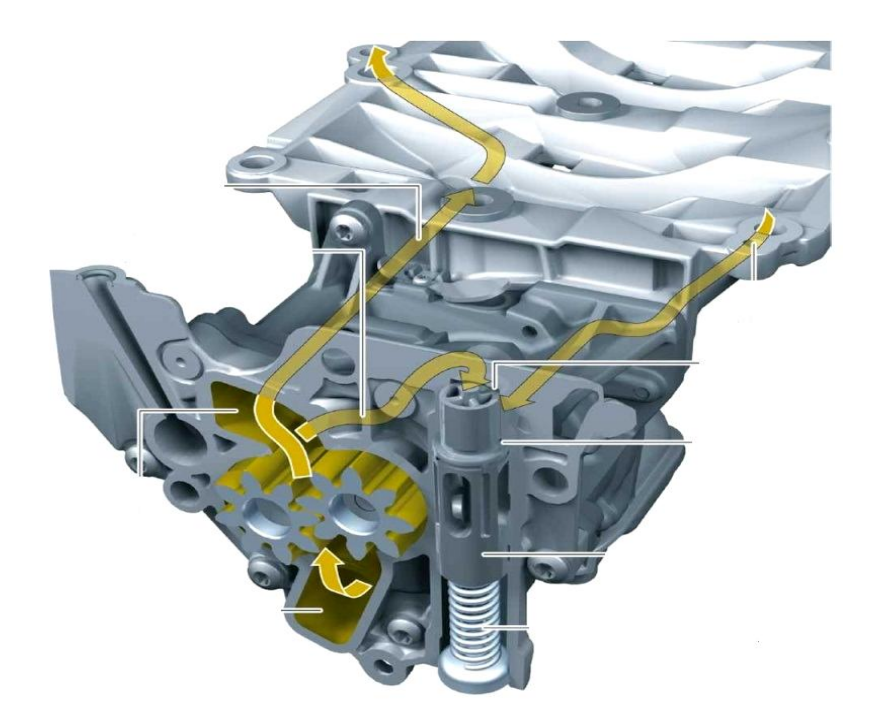

Moteur BMW N47.

**2-** Un autre Exemple d'utilisation d'une pompe à engrenage dans le système hydraulique d'une perceuse à colonne PC23.

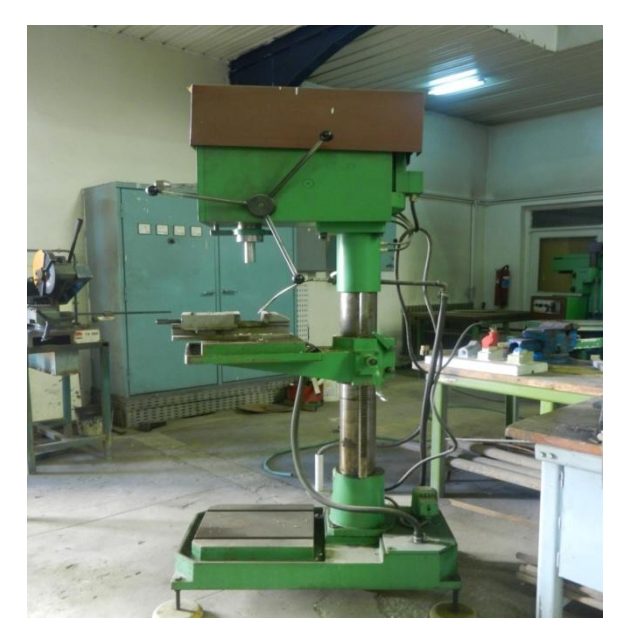

*Perceuse à colonne PC23 (HALL Technologique DGM- Batna2)*

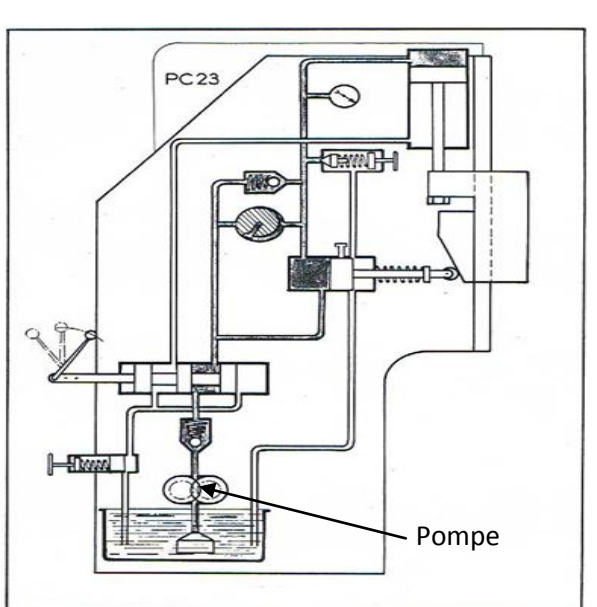

*Système hydraulique d'une perceuse à colonne PC23*

# **Dessin d'ensemble:**

Le dessin représente une pompe constituée essentiellement d'un corps **1** et d'un engrenage **2** et **3**.

- Le guidage en rotation pour l'engrenage **2** et **3** est assuré par des roulements a une rangée de billes a contact radiale **(19.10.5)** référence **ISO 15 ABB- 1810- Full,DE,NC,Full**.
- La référence de l'engrenage **ISO – Spur gear 1M 24T 20PA 8FW** .
- Conception et montage du couvercle **4** par **6 vis CHC-M5**, référence **JIS B 1176 M5 x \_(8) -N**
- Blocage du roulement sur l'arbre par un circlips, référence **JIS B 2804 Shaft use 10.**

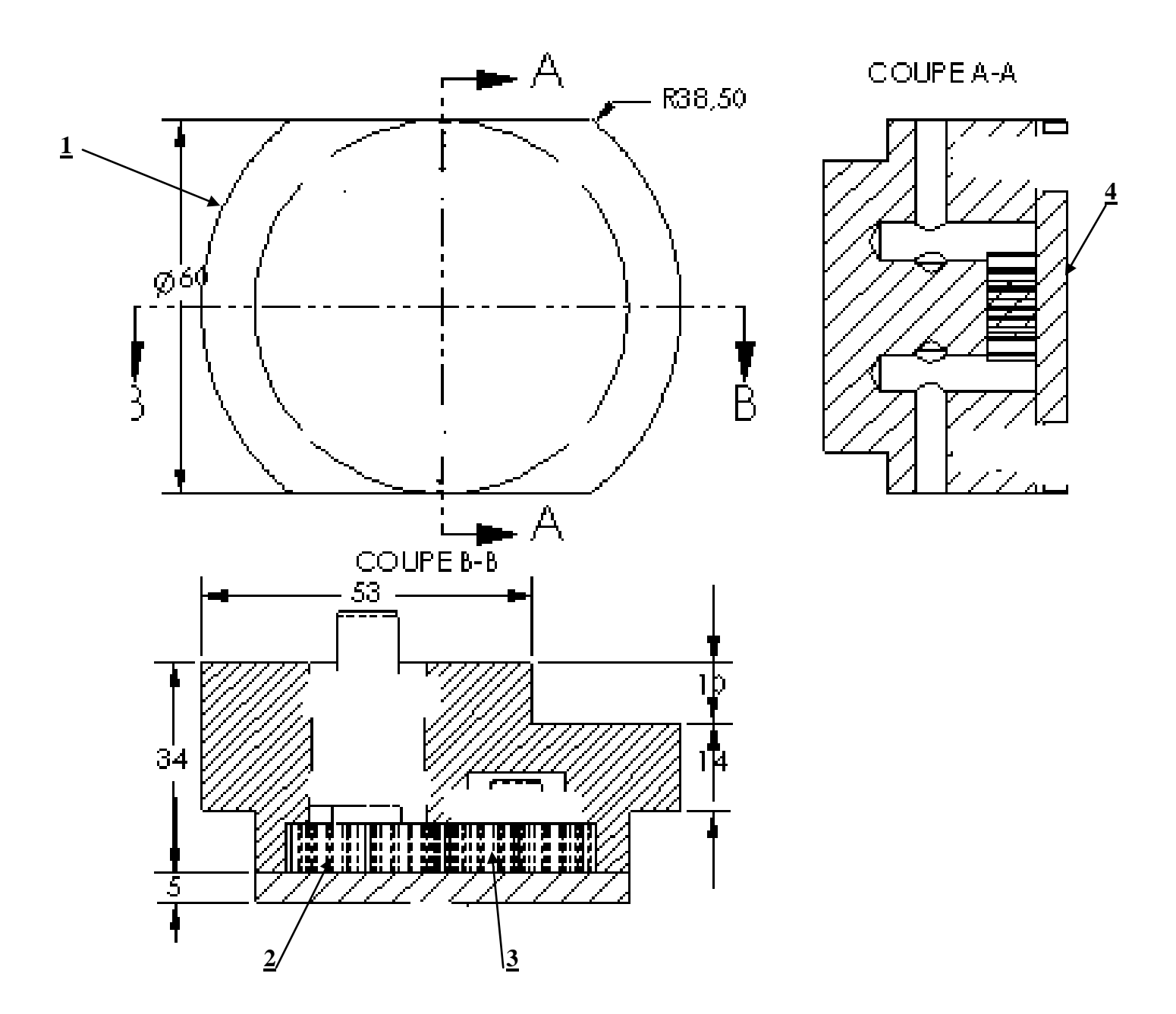

# **Etapes de conception d'une pompe à engrenage.**

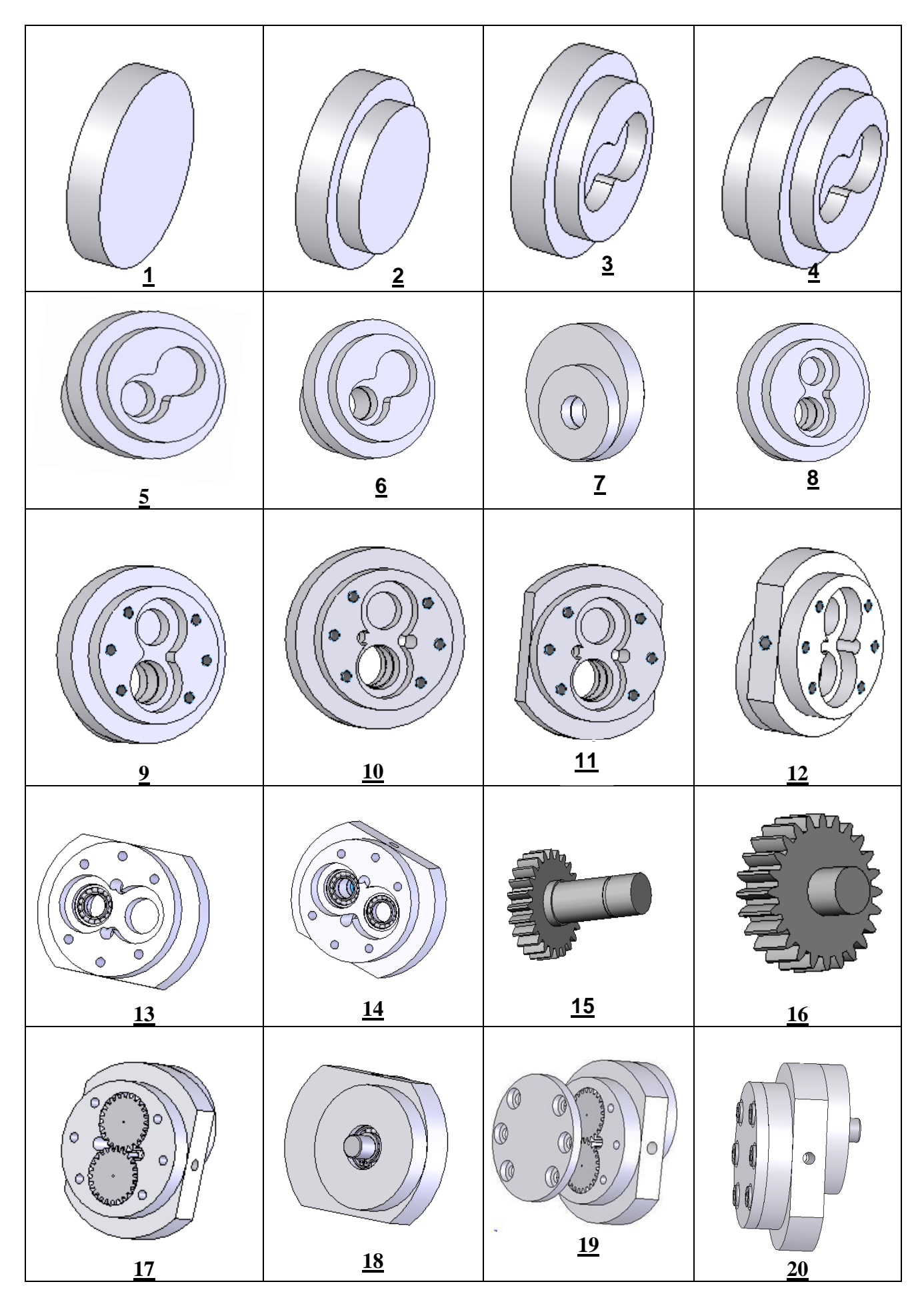

# 1- Conception du corps de la pompe.

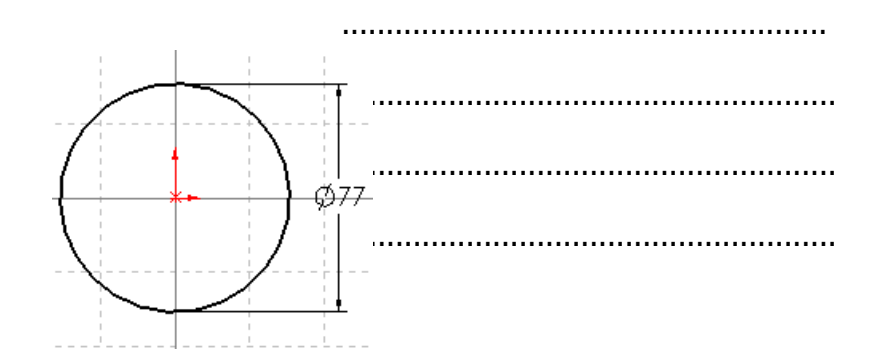

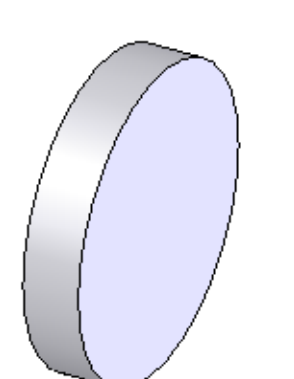

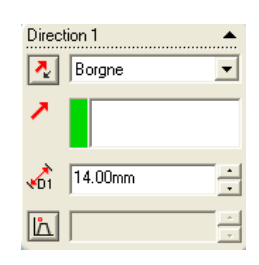

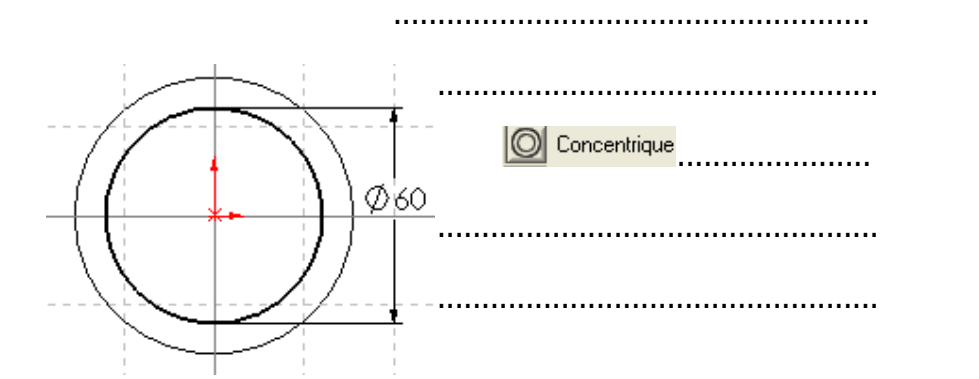

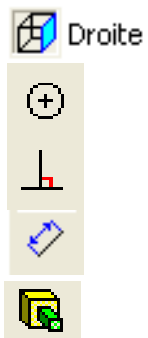

 $\bigcirc$  Droite

 $\bigoplus$ 

Ò

 $\overline{\mathbf{R}}$ 

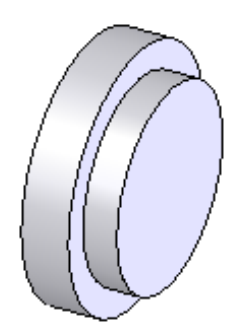

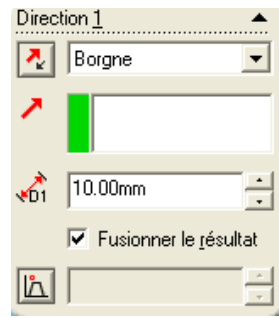

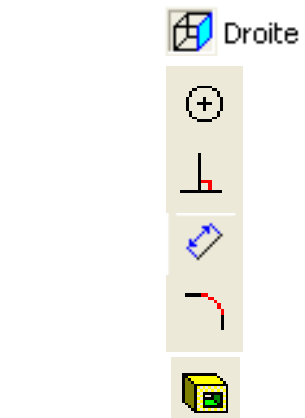

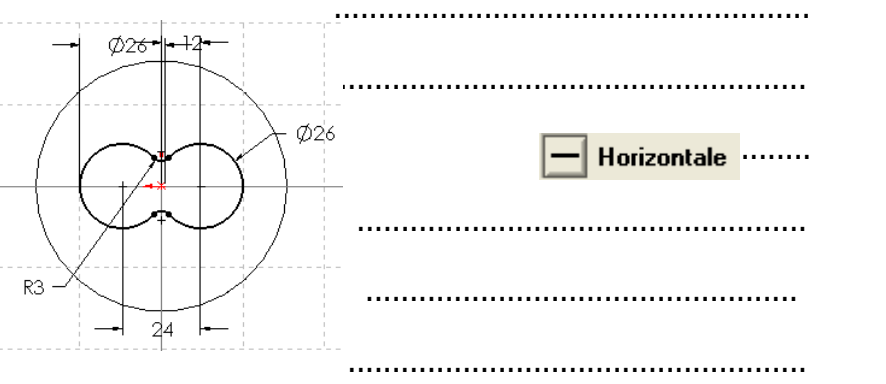

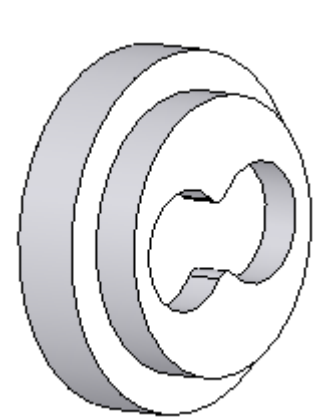

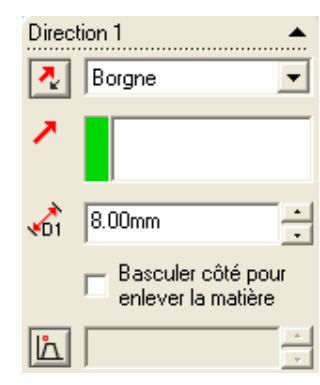

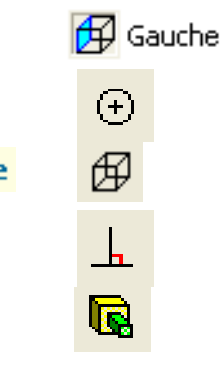

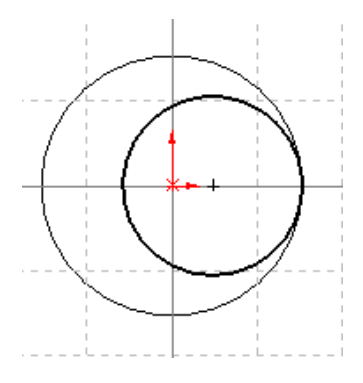

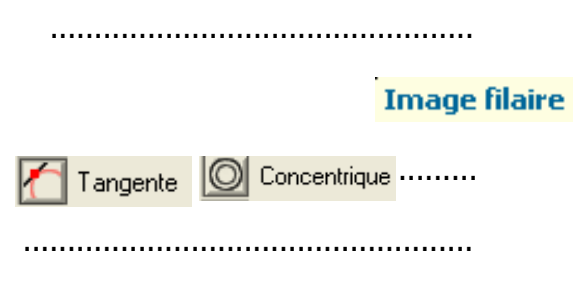

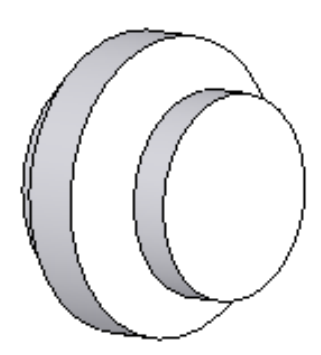

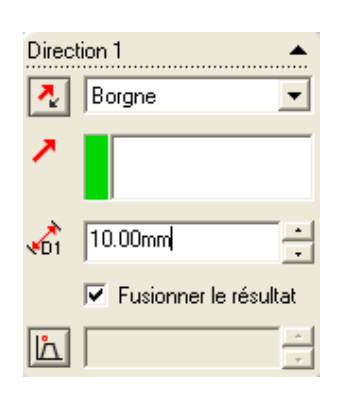

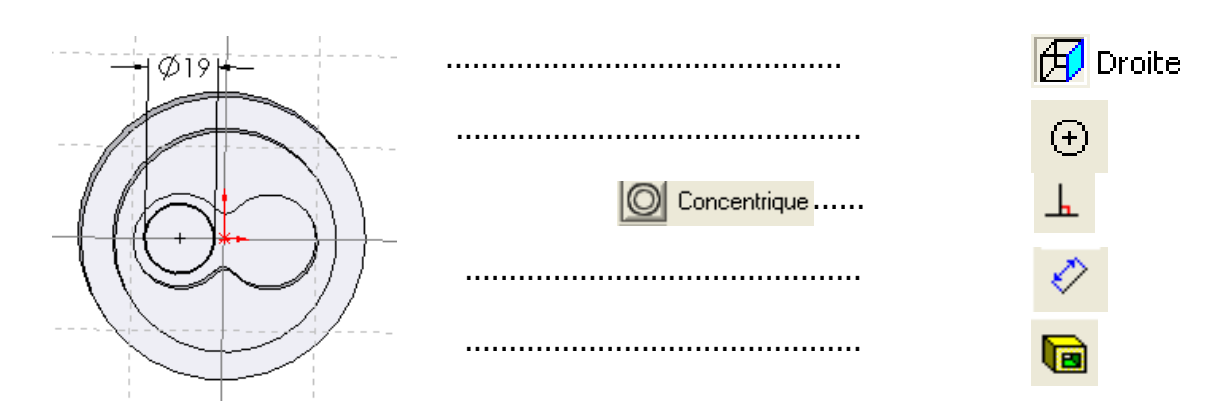

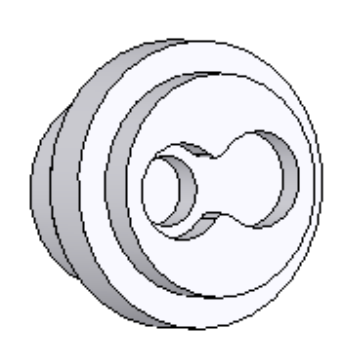

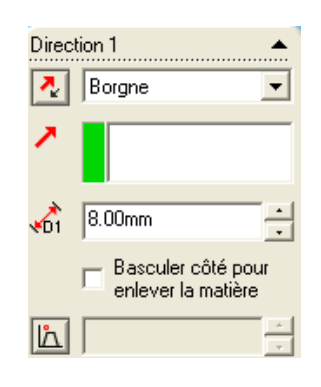

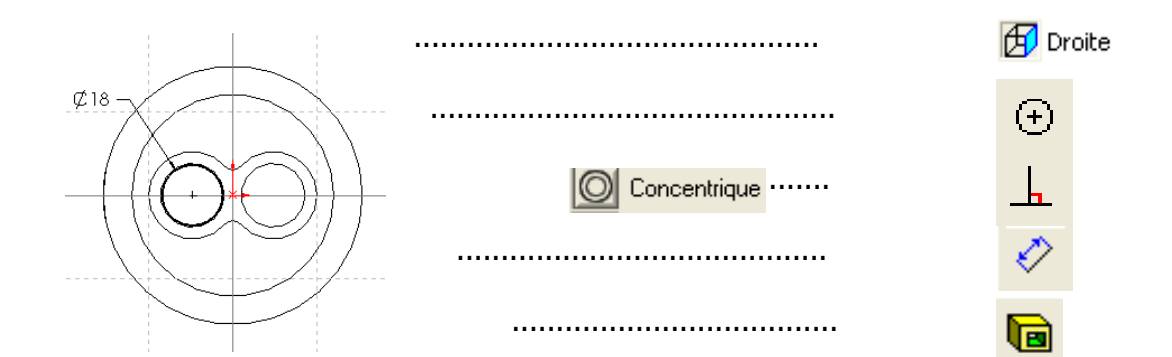

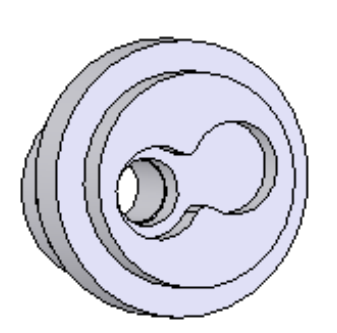

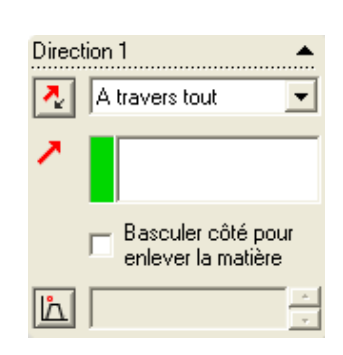

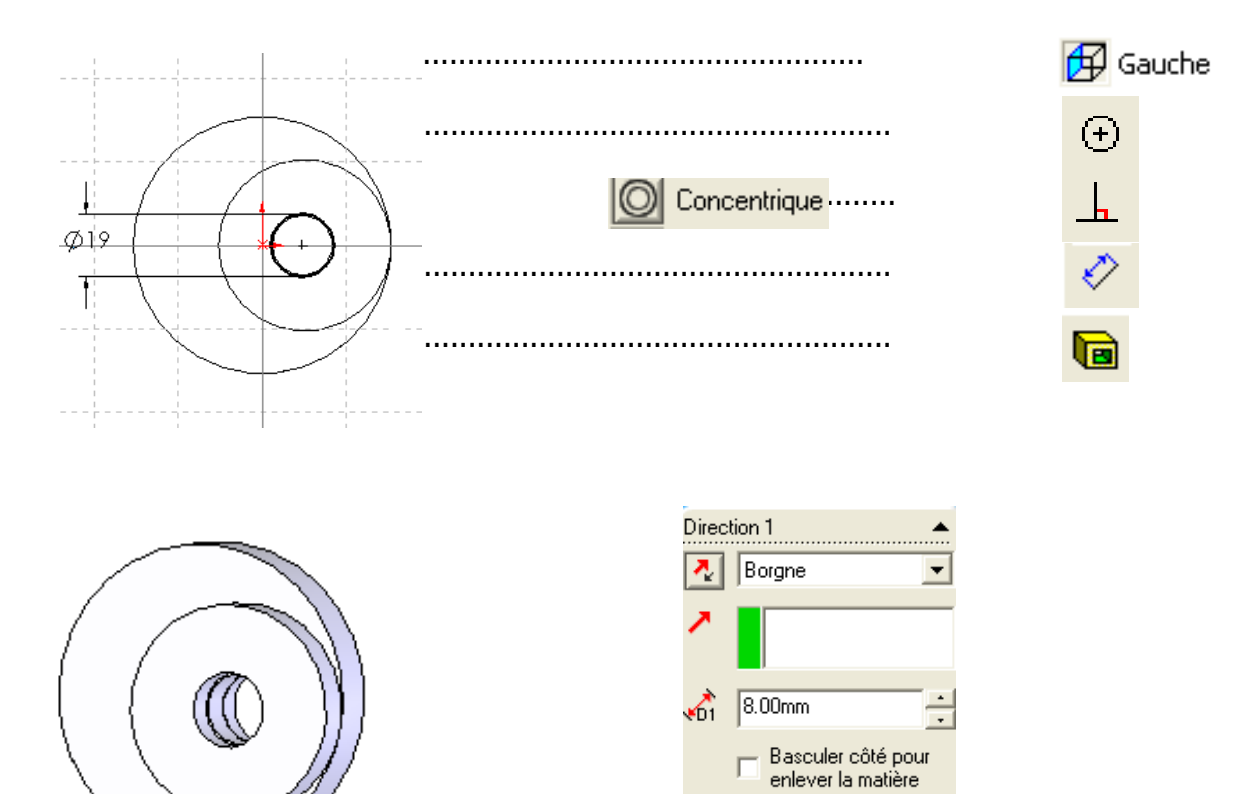

 $\overline{h}$ 

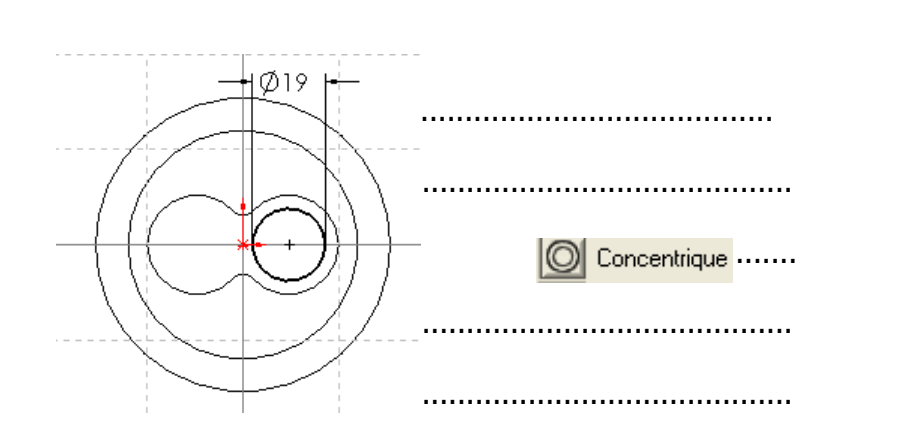

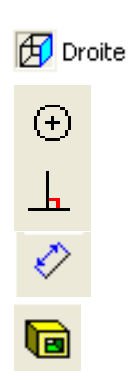

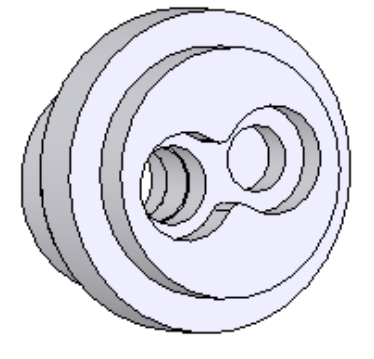

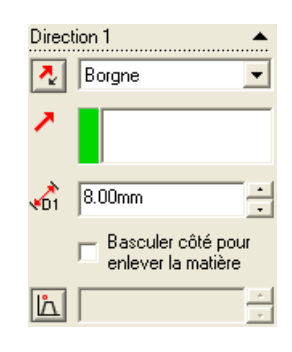

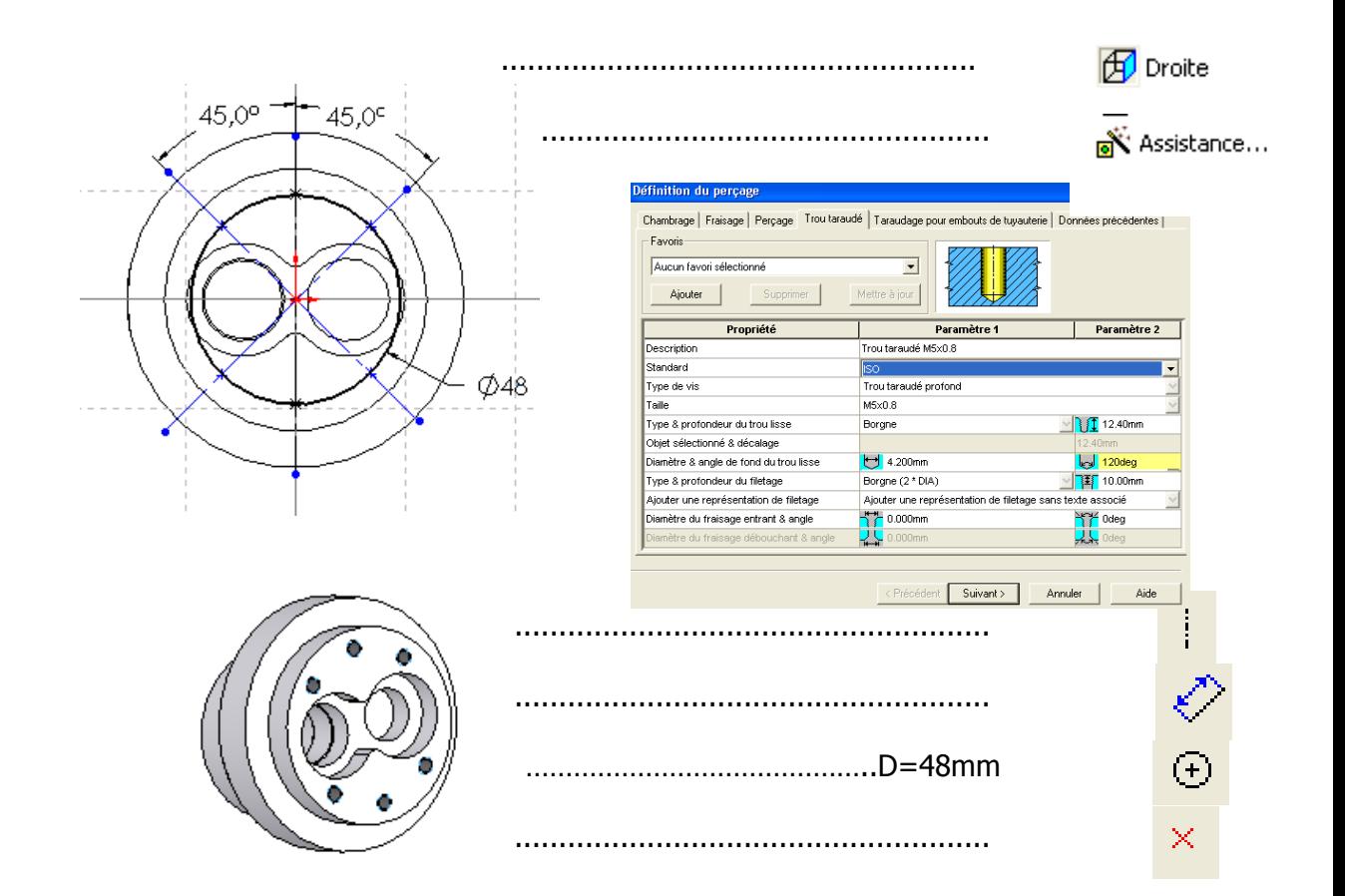

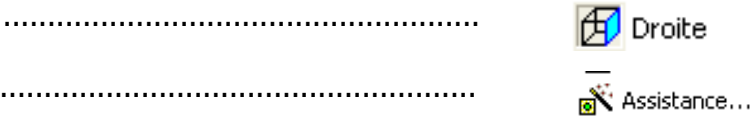

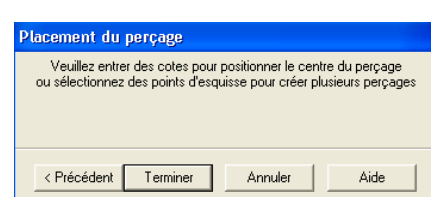

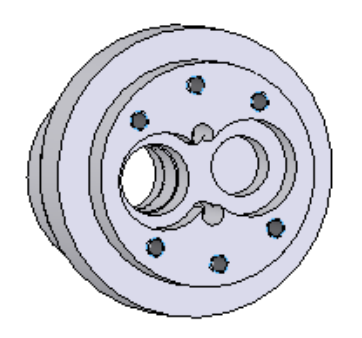

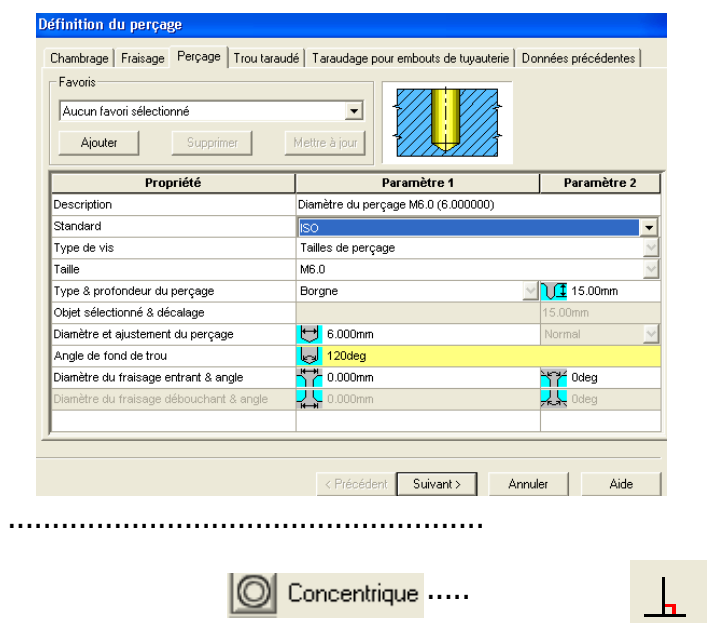

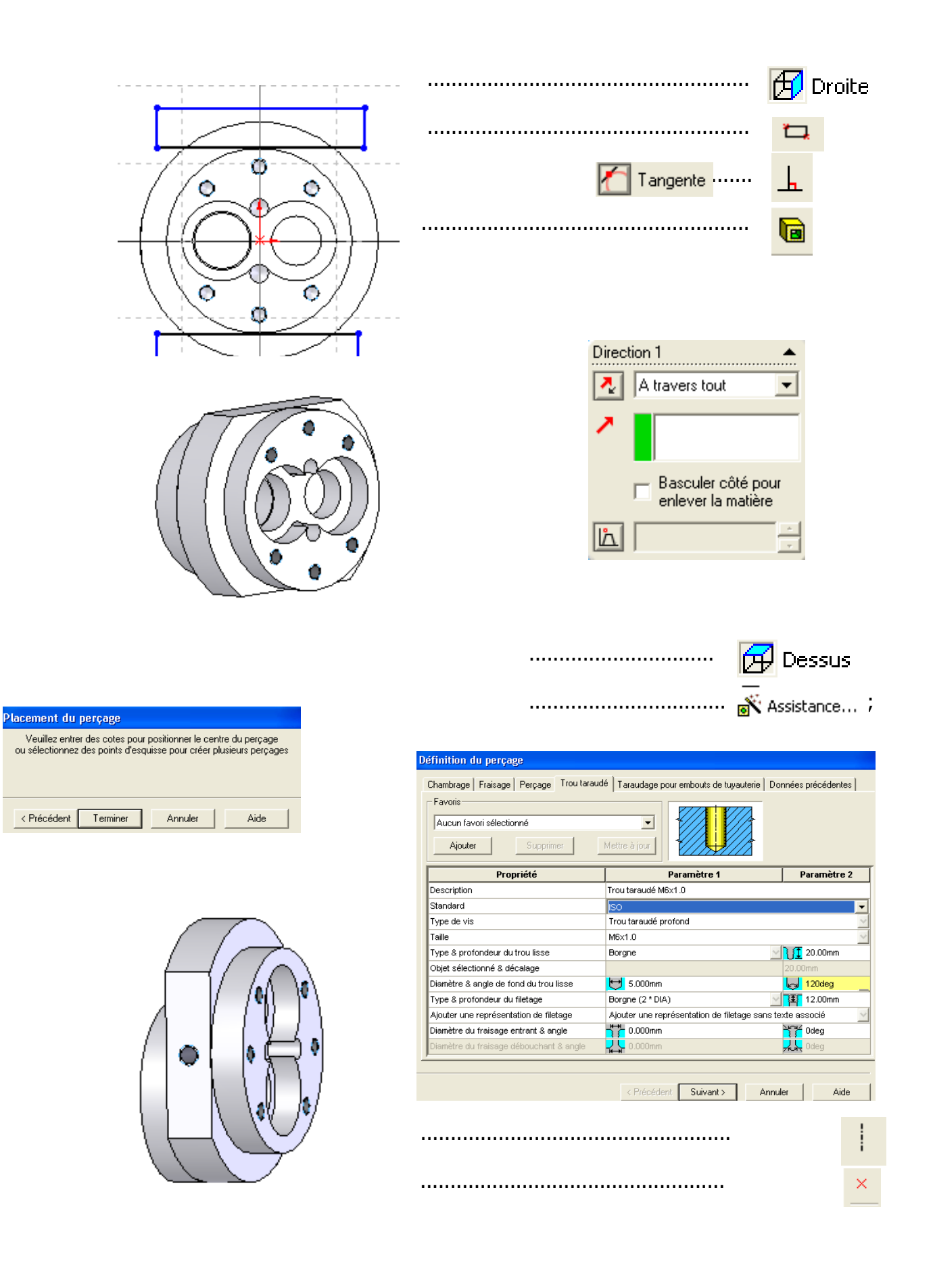

# Conception de l'arbre $(2)$

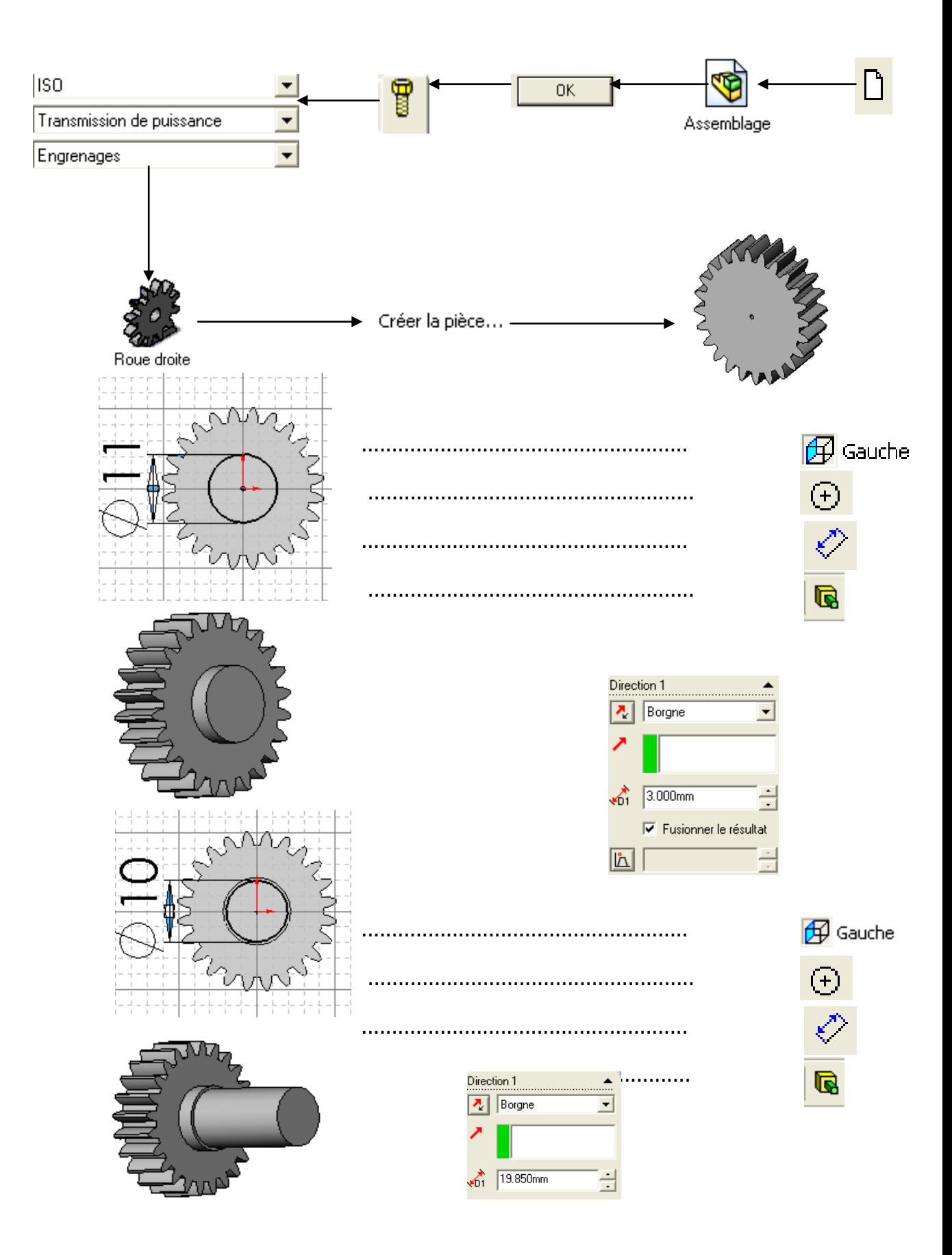

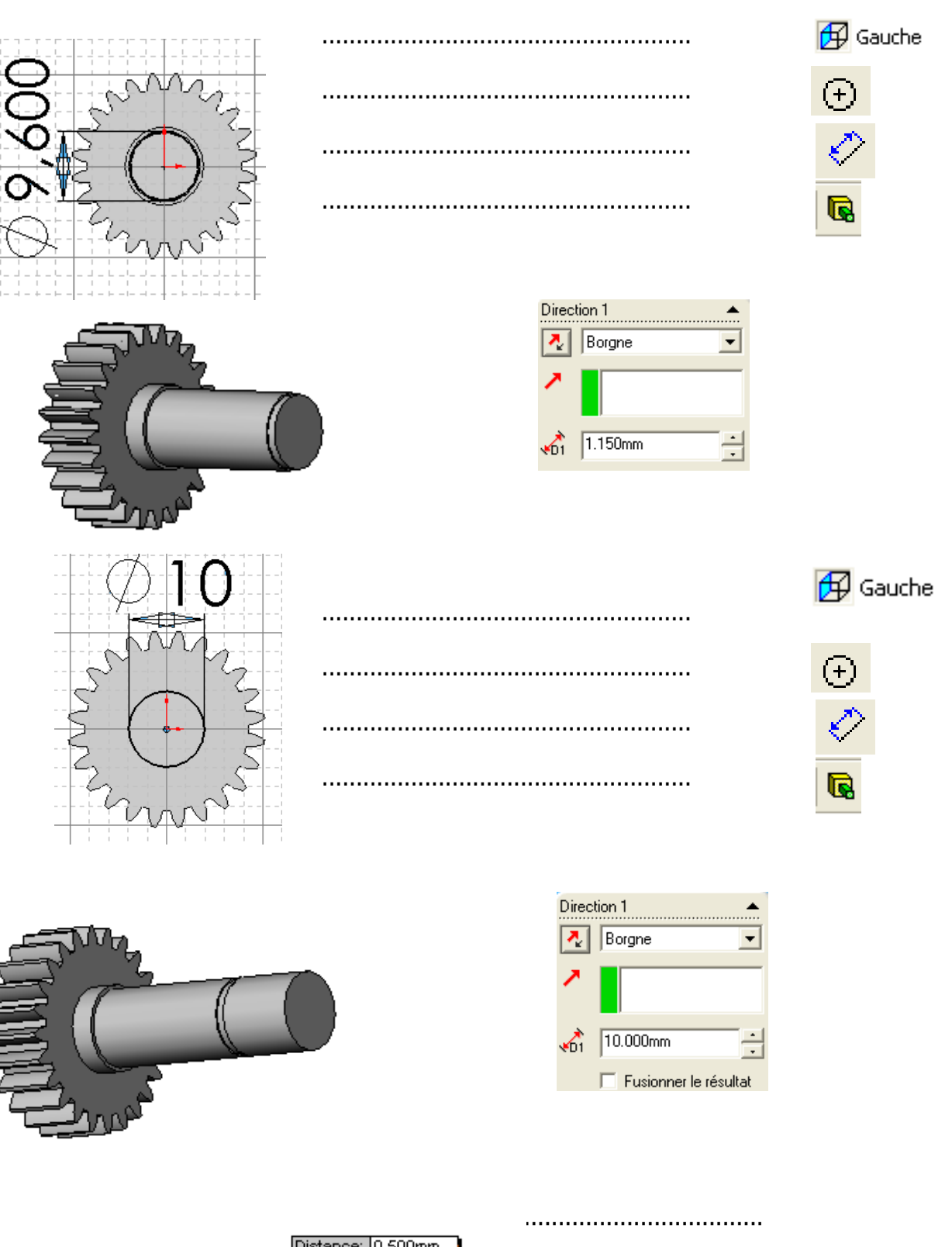

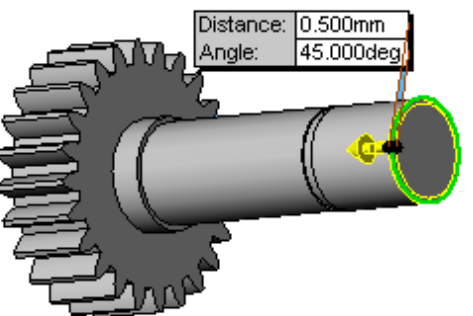

# Conception de l'arbre 3.

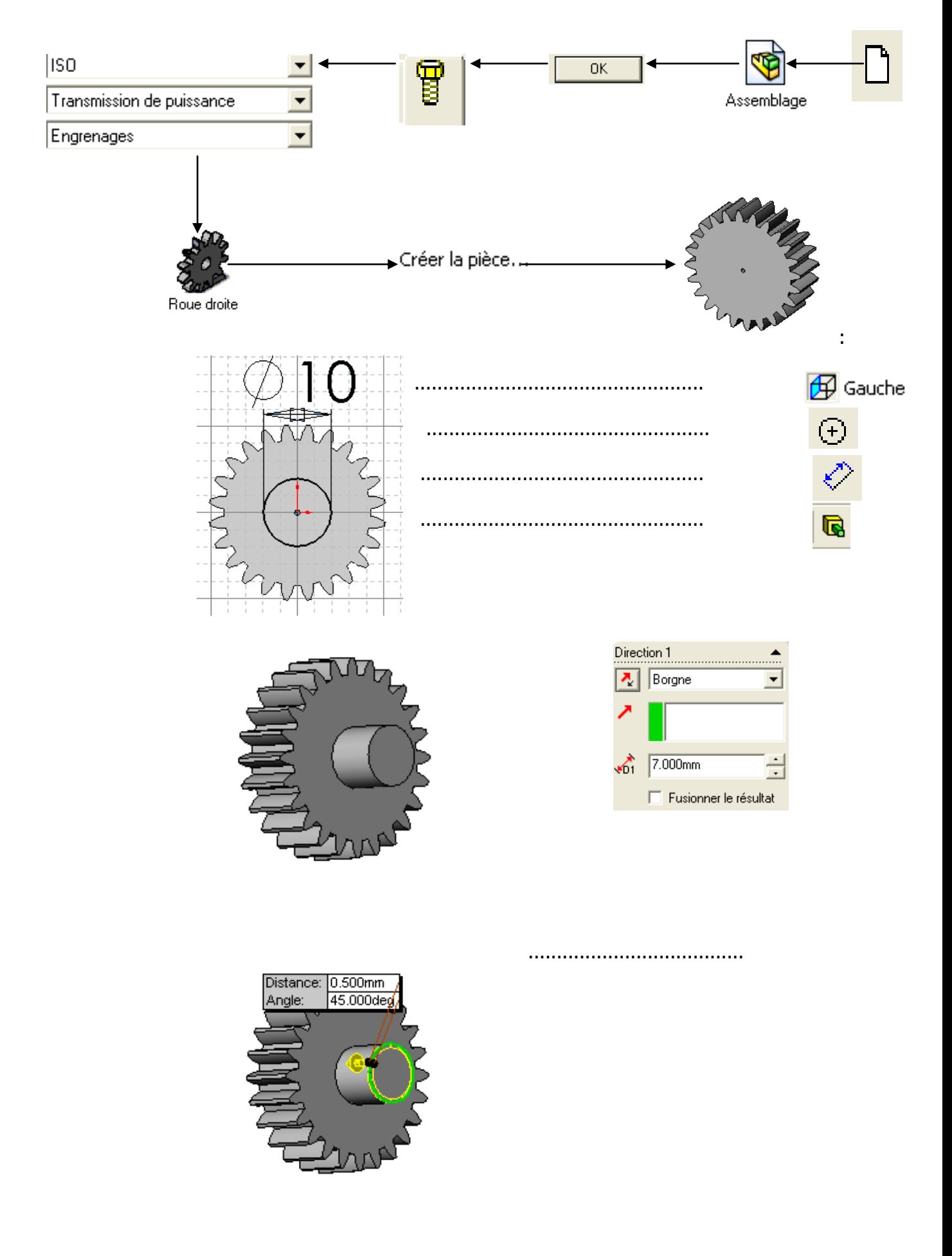

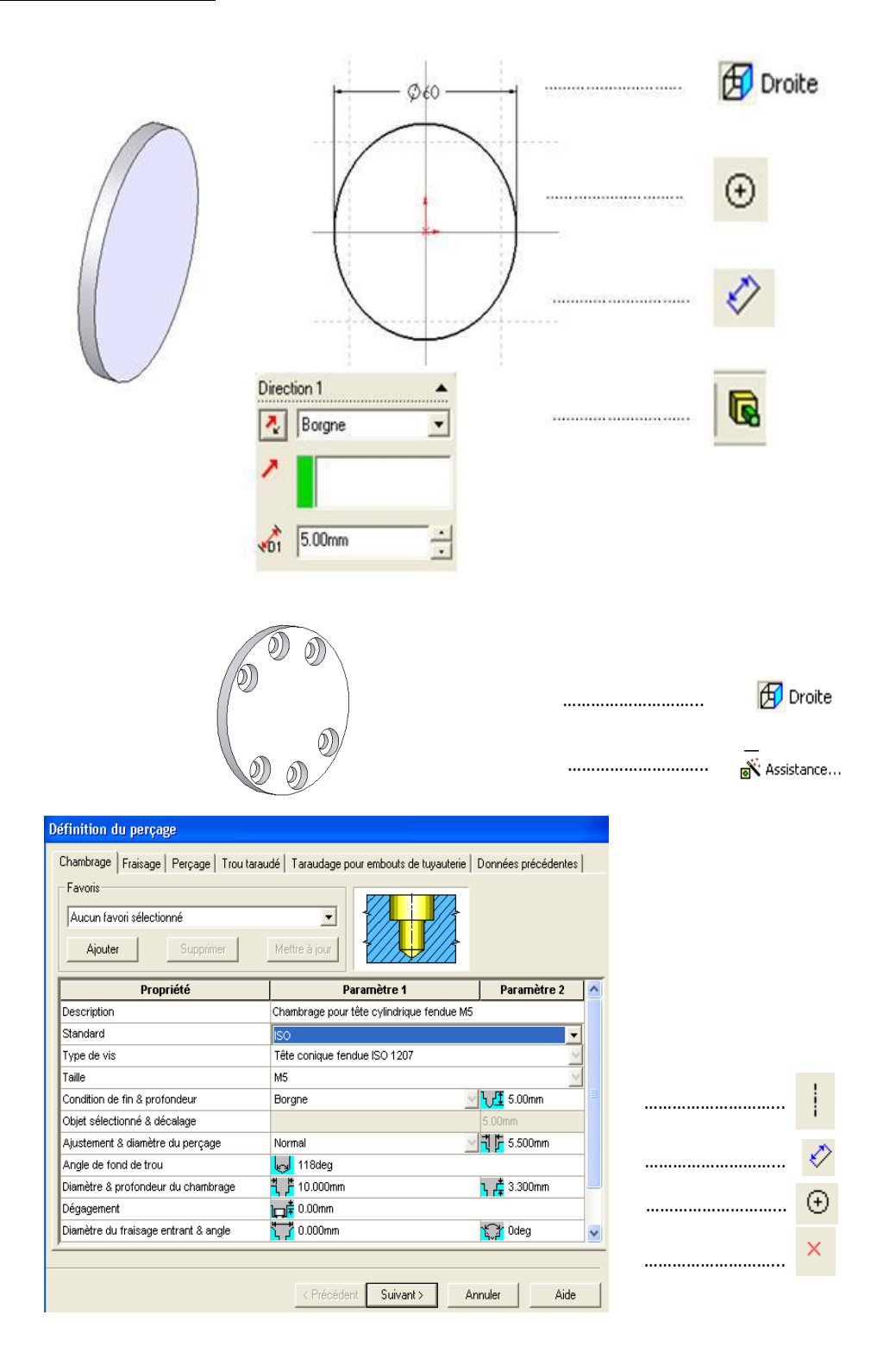

# **Assemblage.**

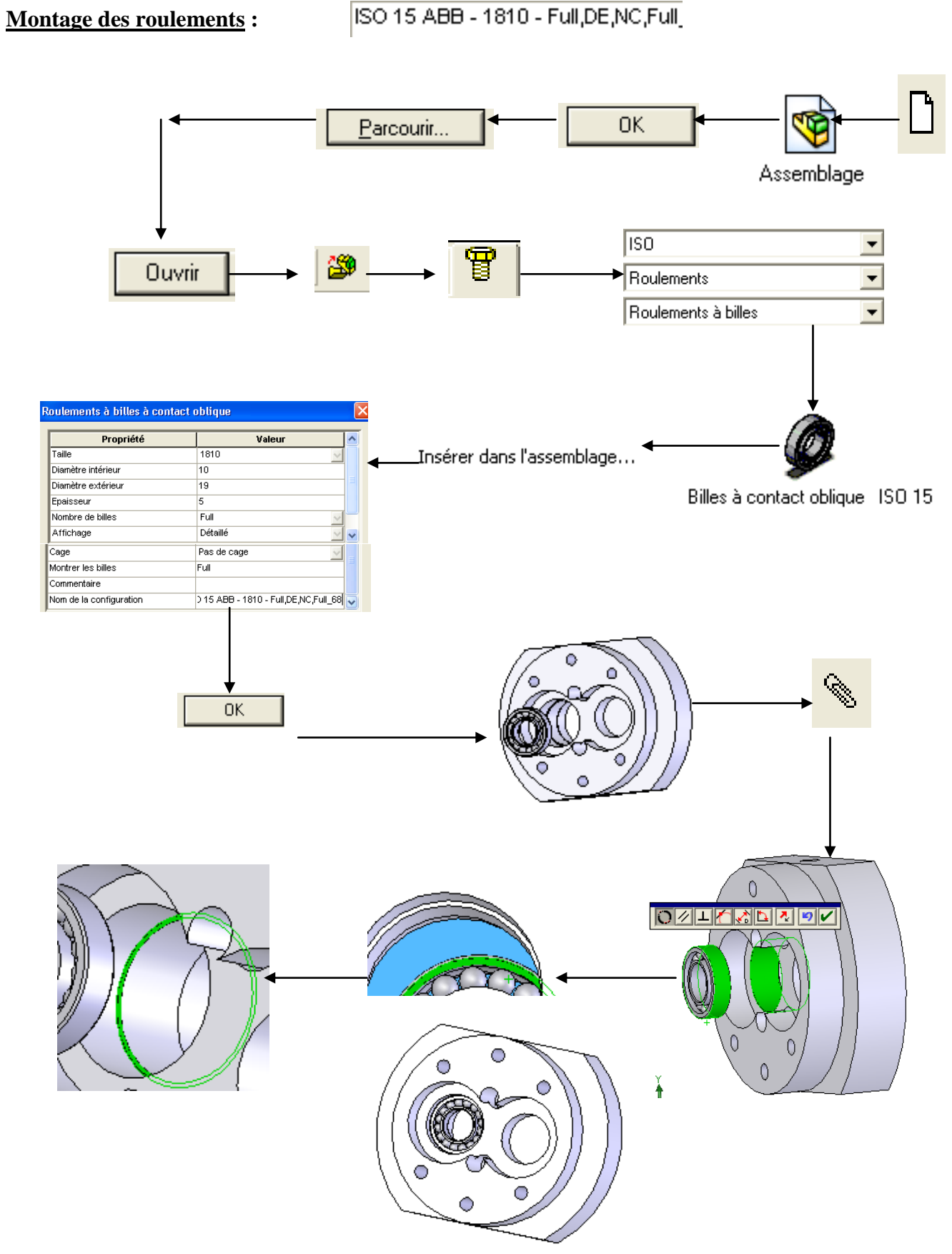

# **Montage de la bague :**

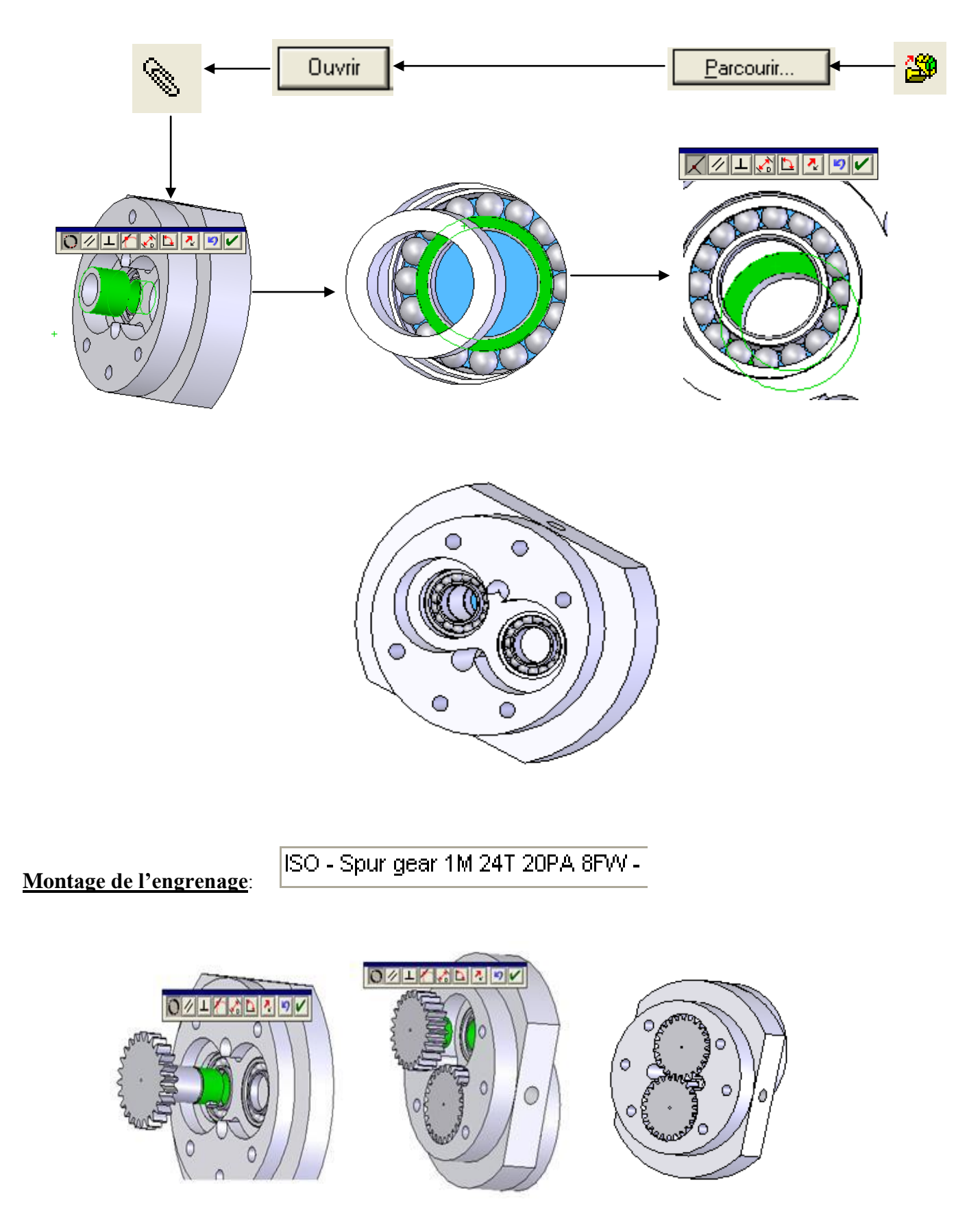

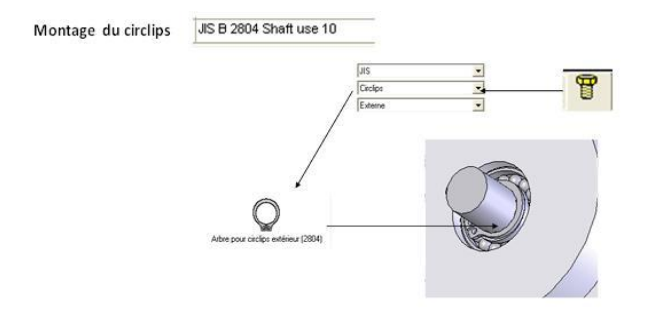

# **Montage du couvercle par des vis :** ISO 4762 M5x10---10N

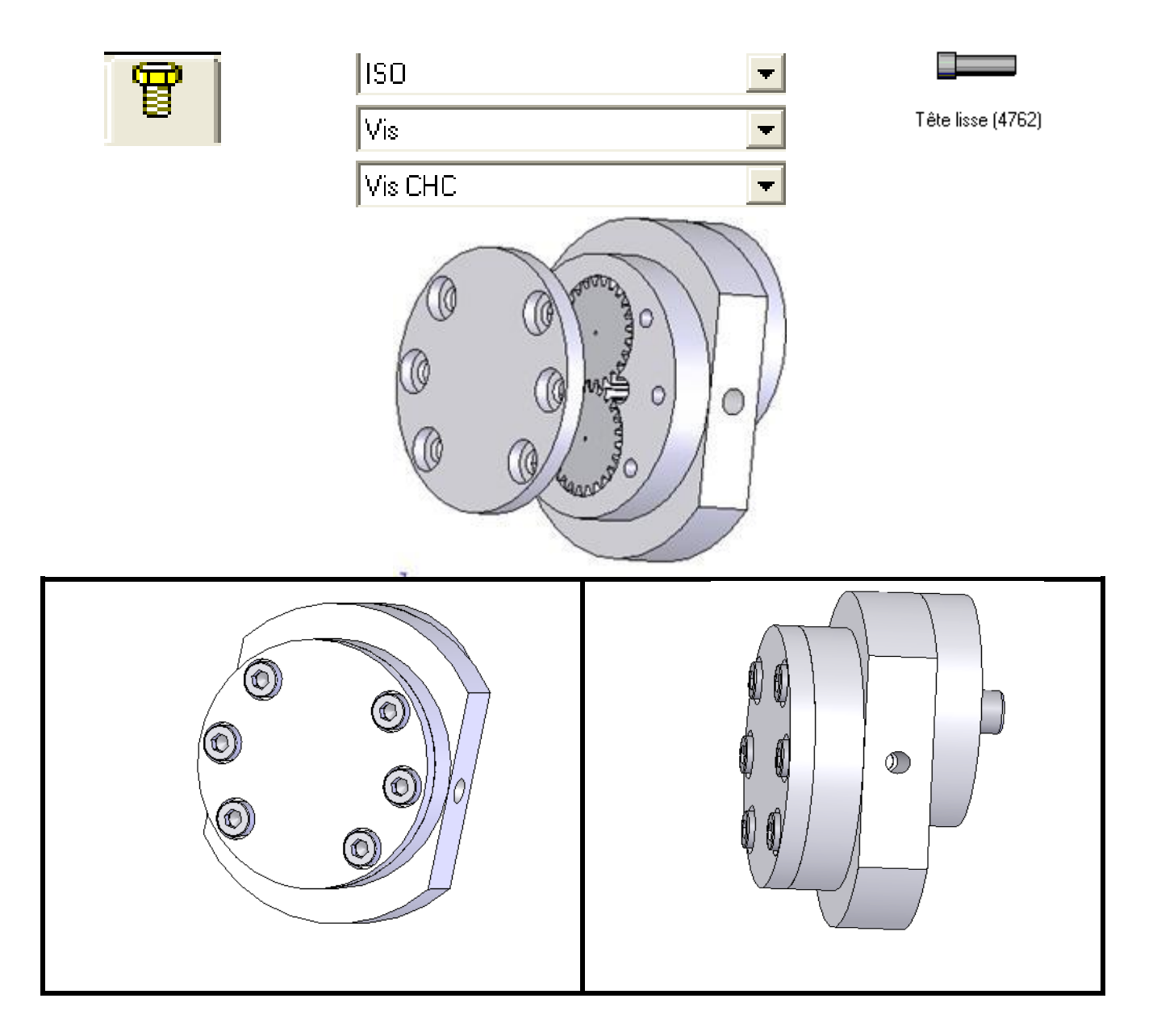

# **Bobliographie.**

- **[1]** MATIERE : DESSIN TECHNIQUE Pour les étudiants de Deuxième année Sciences & echnologies MOUASSA Ahcene Université Guelma 2015.
- **[2]** Exercices de dessins et assemblages mécaniques avec le logiciel SolidWorks, CASTEILLA, J.L. Berthéol, F. Mendes.
- **[3]** Chevalier Guide du dessinateur industriel, HACHETTE Technique, André Chevalier, 2004.
- **[4]** INTRODUCTION A SOLIDWORKS, Dassault Systèmes SolidWorks Corporation
- **[5]** ACADEMIE DE GUYANE | Utiliser et intégrer SOLIDWORKS dans ses pratiques, Formation Académique, UZU Benoît – pédagogiques, version Mars 2013
- **[6]** Tutoriels SolidWorks® EXERCICES,
- **[7]** Mémoire de fin d'études Aotomatisation d'une perceuse à colonne PC23, Masmoudi Mohamed, Heleili Azeddine, Univ-Batna DGM 1992.
- **[8]** Seminaire d'éducation nationale, Batna 2005-2006 ملتقـــــي والئي ألساتذة الهندست الميكانيكيت حىل الرسم باستعمال مكتبت البرنامج SW
- **[9]** Guide des SCIENCES ET TECHNOLOGIES INDUSTRIELLES, JEAN-LOUIS FANCHAN, AFNOR, NATHAN